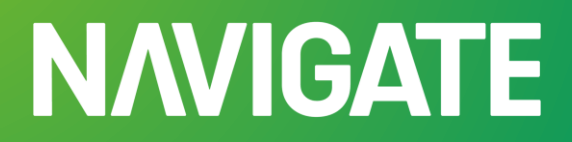

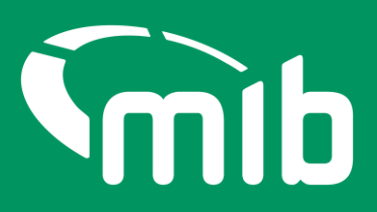

# **Motor Insurance Policy Data Insurer/DA user guide**

**For Insurer and Delegated Authority users of Motor Insurance Policy Data application on Navigate**

#### Contents

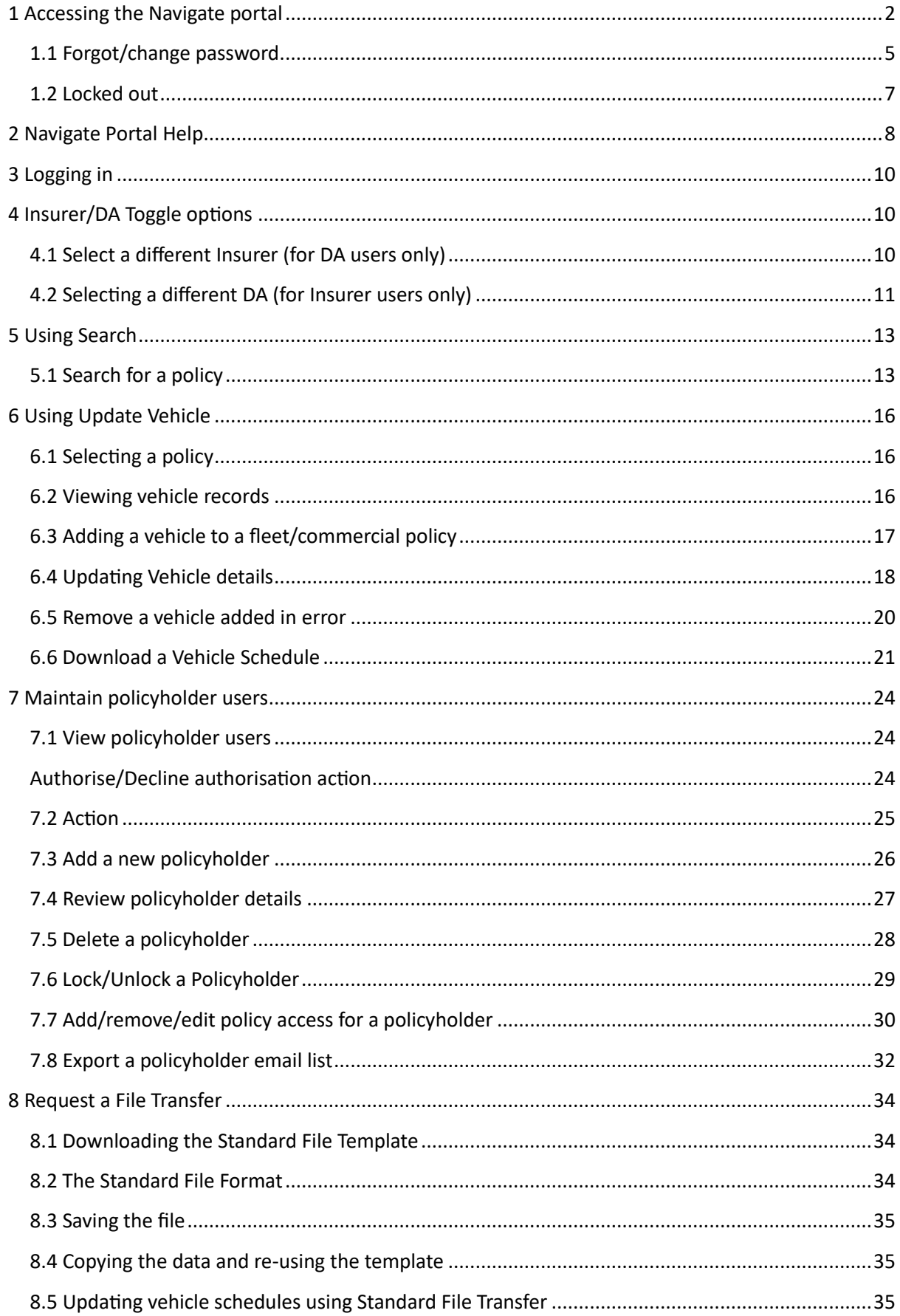

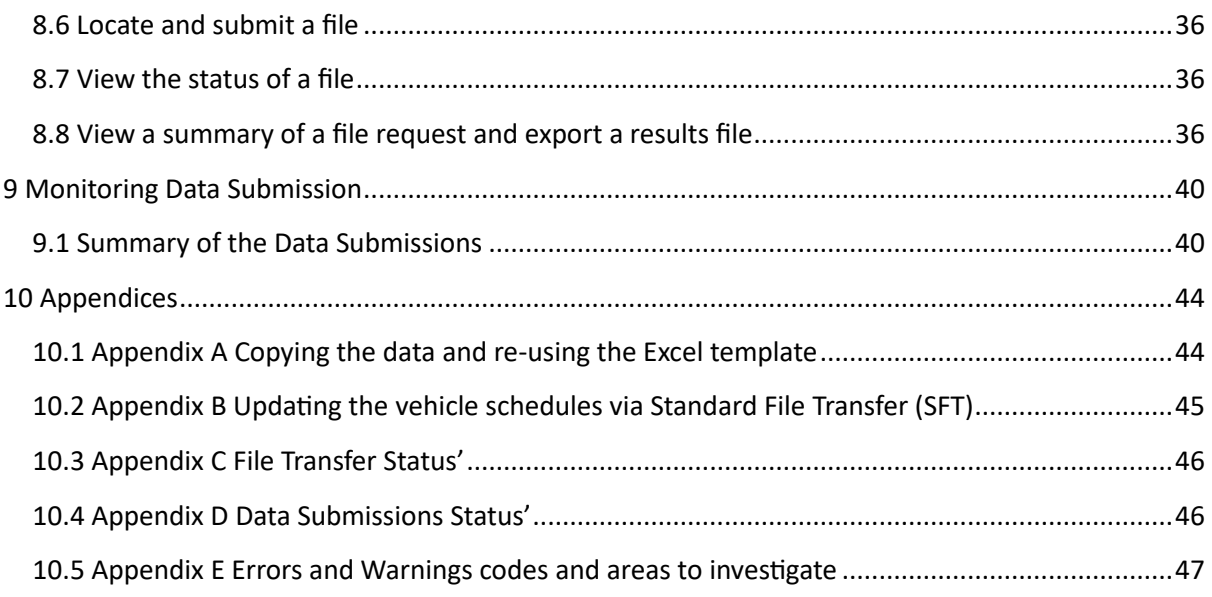

#### <span id="page-2-0"></span>1 Accessing the Navigate portal

You'll have access to log onto the Navigate portal via **[Navigate](https://identity.mib.org.uk/user/login)** (https://identity.mib.org.uk/user/login) once you've been set up.

Your organisation must whitelist the following email: **[noreply@identity.mib.org.uk](mailto:noreply@identity.mib.org.uk)** to ensure you receive the emails to set up your Navigate account.

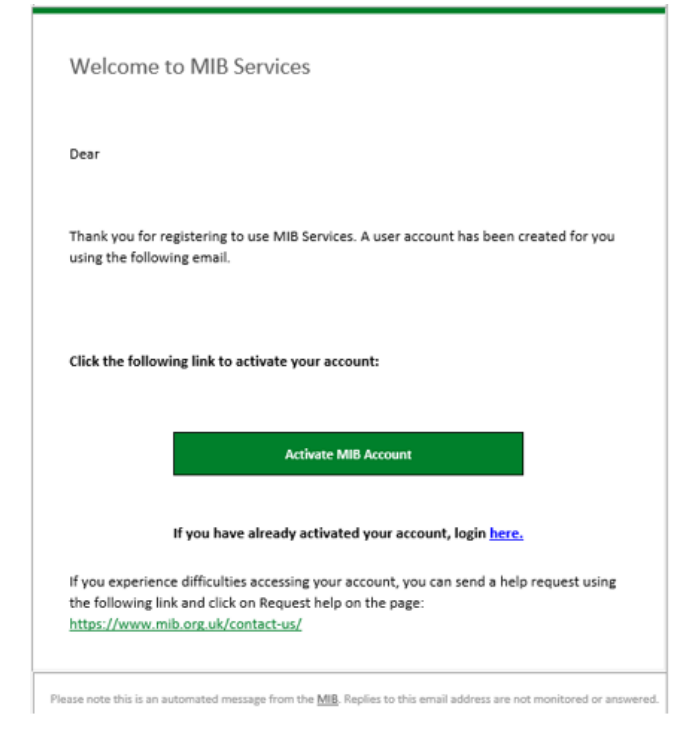

Click on the 'Activate MIB Account'.

Your username will be your email address, you'll need to set a password and answer a security question. **It's important you remember the answer to your security question as you'll be asked to provide this from time to time.**

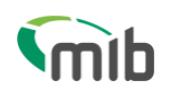

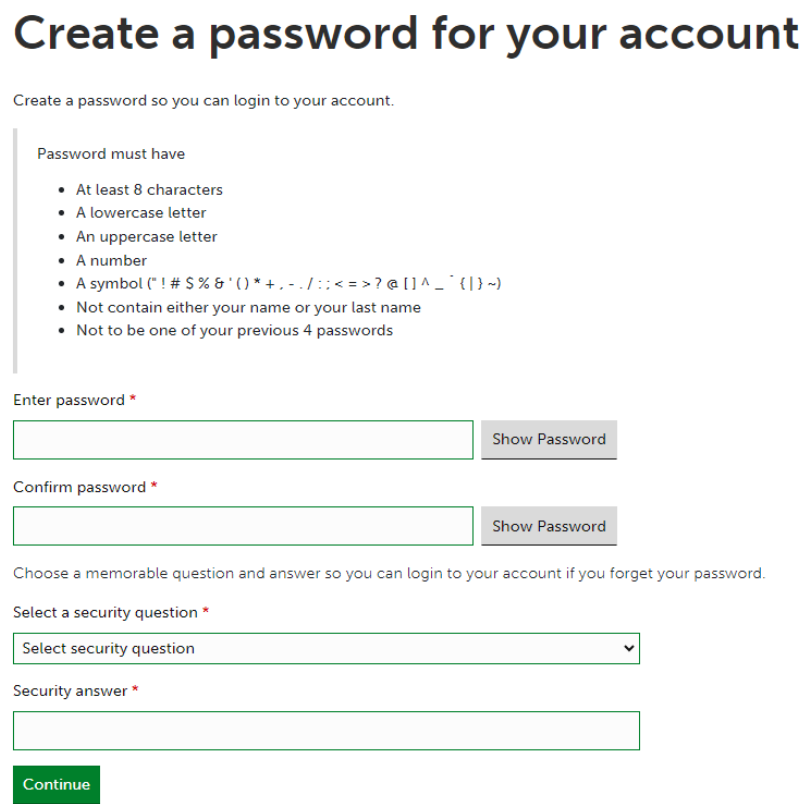

You'll need to set up 2-step authentication.

Once completed you'll gain access to Navigate. 2-step authentication is required should you forget your password, or need to reset your account. This enables Navigate to verify who you are.

2-step authentication will be required every 28 days. A verification code text will be sent to a nominated mobile number. Password can be used after that for 28 days if logging in from the same device.

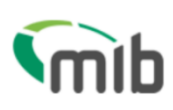

### Register for 2-step authentication

To secure your account, we need to setup multi factor authentication and you will need to provide your mobile phone number.

You will receive a verification (SMS) with a 6 digit code that you will need to verify on the next screen.

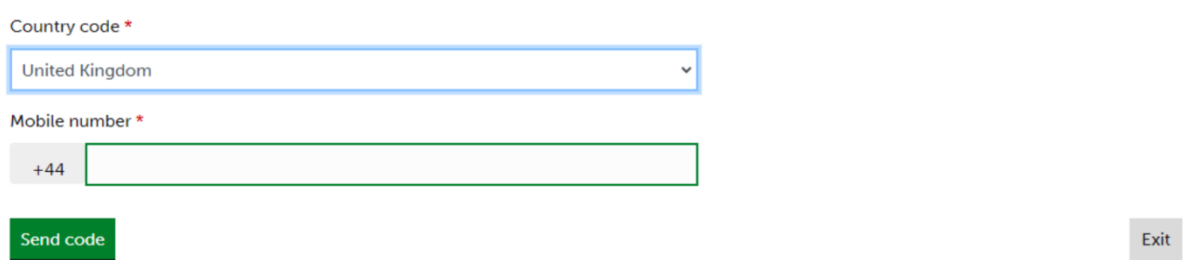

Once activated and registered, use the following URL: **[https://navigate.mib.org.uk](https://navigate.mib.org.uk/)** and enter your email address and password, then click "Sign in":

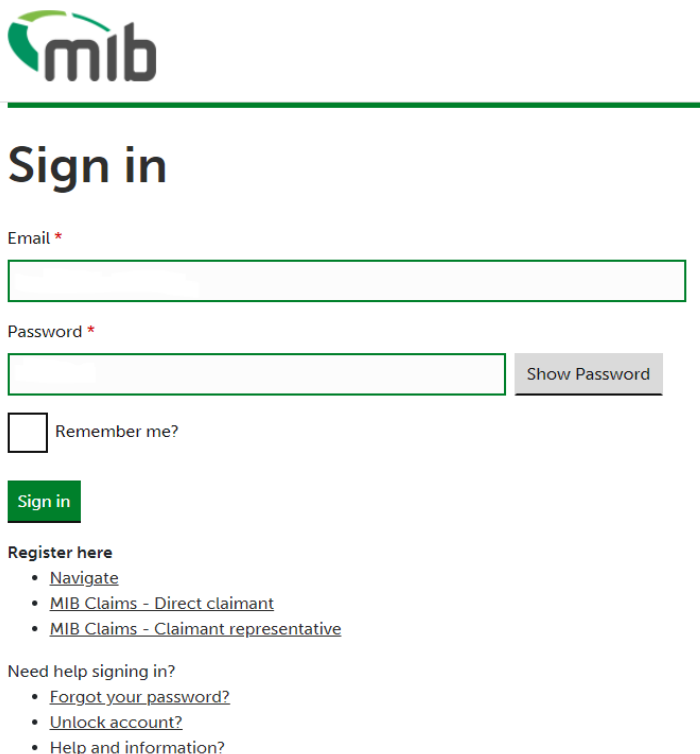

You'll be required to accept the Terms & Conditions. To do this, scroll through the document in the box which will show the tick boxes and 'Accept' and 'Decline' buttons:

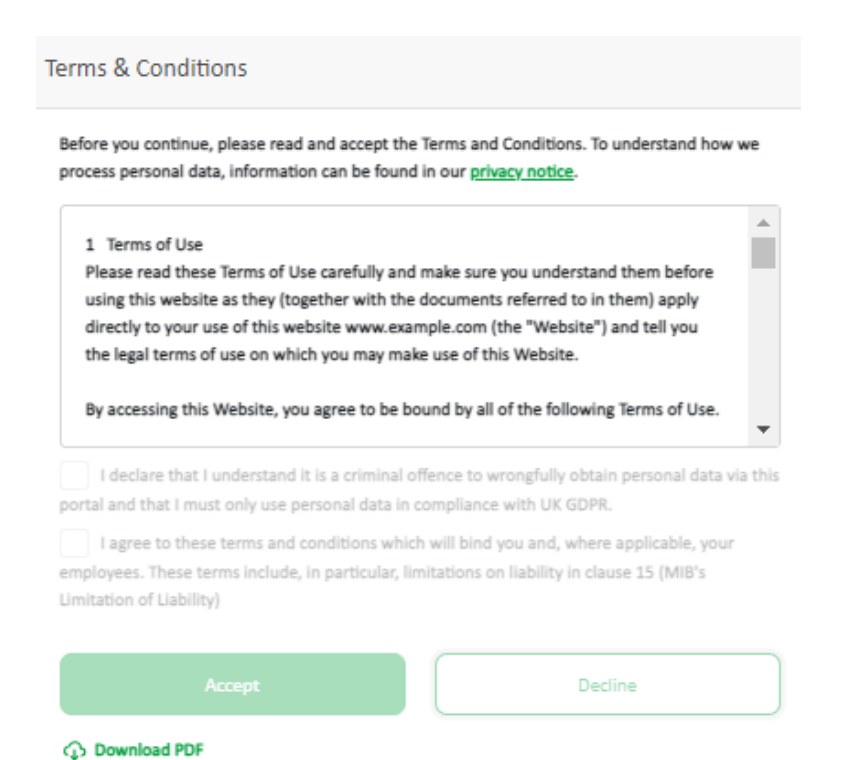

#### <span id="page-5-0"></span>1.1 Forgot/change password

If you've forgotten your log in details, locate the 'Need help signing in?' section on the Navigate log in home page. Here you'll be able to select forgot password, unlock account or if you require further help and information.

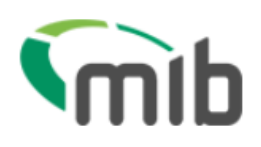

## Sign in

Email \*

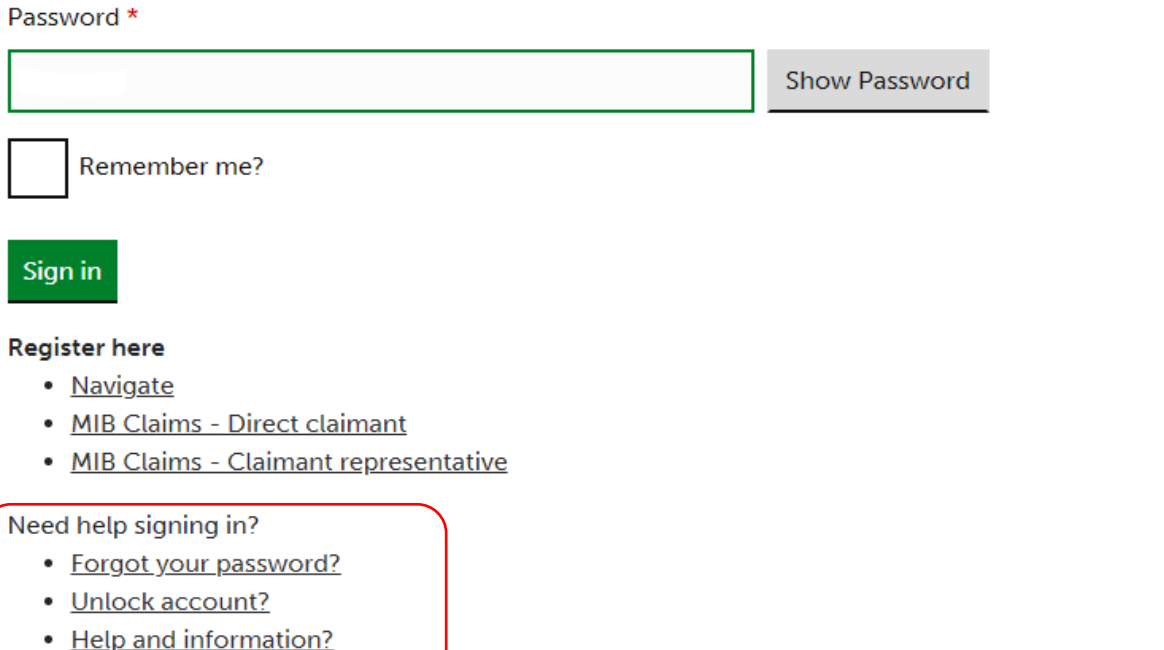

You'll be asked to provide your email address which was used when your account was set up. Follow the link in your email:

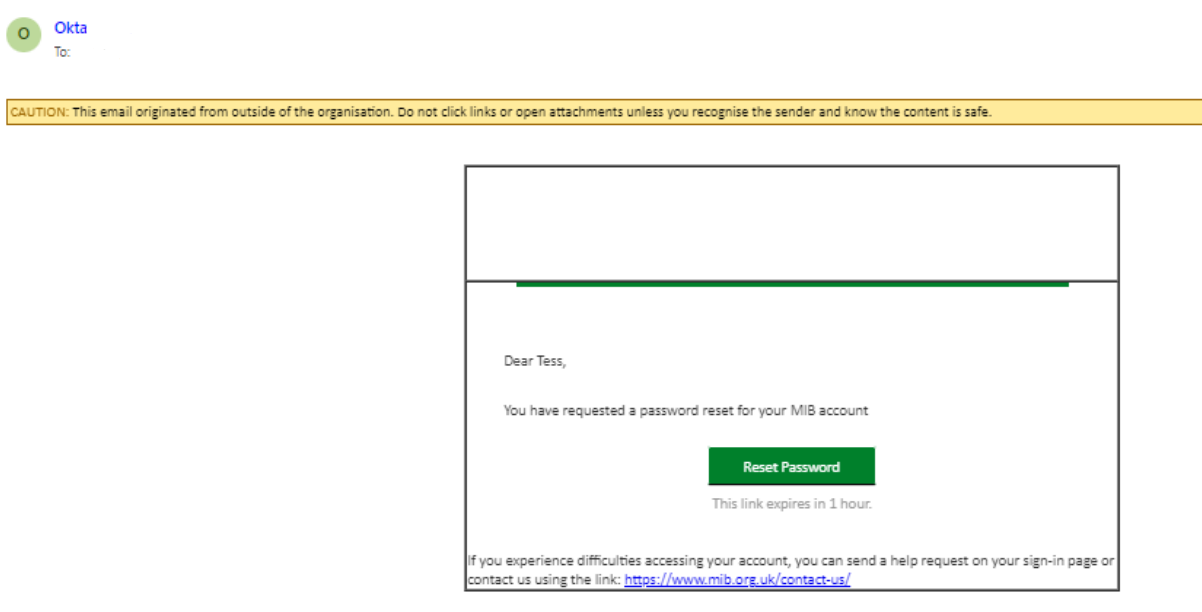

Please note this is an automated message from the Motor Insurers Bureau. Replies to this emailaddress are not monitored or answered.

Then answer your security question you provided when you registered.

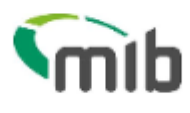

Answer Forgotten Password Challenge

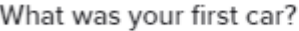

Answer

Show

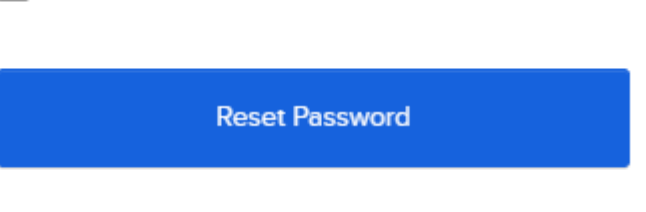

Back to sign in

#### <span id="page-7-0"></span>1.2 Locked out

If you don't use your account within 90 days, your account will become locked. After 180 days, your account will be deleted.

If you've been locked, or suspended from using the portal, you'll be notified to that affect.

### **NAVIGATE**

**Smib** Go to mib.org.ul **Account locked** Account locked

#### <span id="page-8-0"></span>2 Navigate Portal Help

Navigate ways to help you built into its design.

The Help Centre, is located on the bottom right-hand side of the page.

It consists of:

Contact Support will ask you to enter your details, if not already populated and allows you to submit a general request for help and a brief description of your issue. A response will be provided by the Navigate support team.

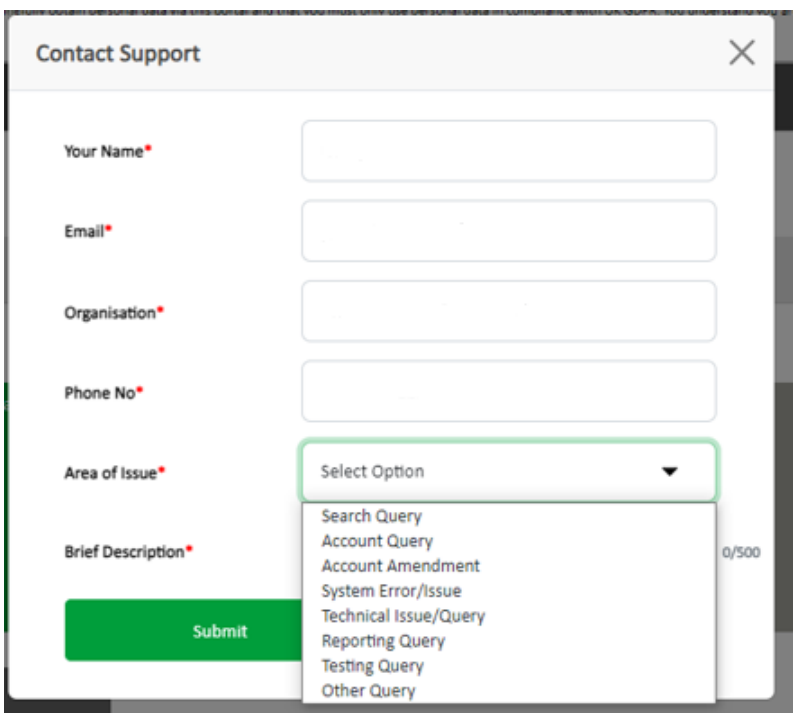

The Help Centre also gives you access to a Frequently Asked Questions page including useful information and guides.

Tooltip icons (see below) usually found on titles/headings offer help relating to the page or item you're looking at.

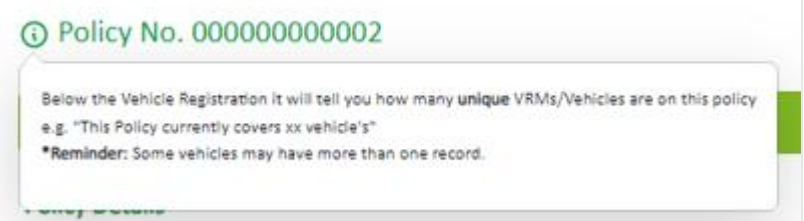

You'll also be provided with a notification bell, where useful updates will be sent to keep you informed about updates, changes or issues.

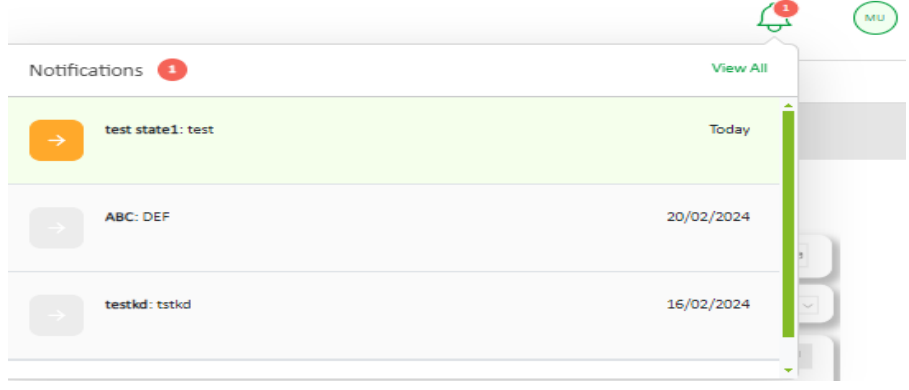

### <span id="page-10-0"></span>3 Logging in

After selecting 'Log in' and once you've accepted the terms and conditions, you'll need to click on the Motor Insurance Policy Data tile.

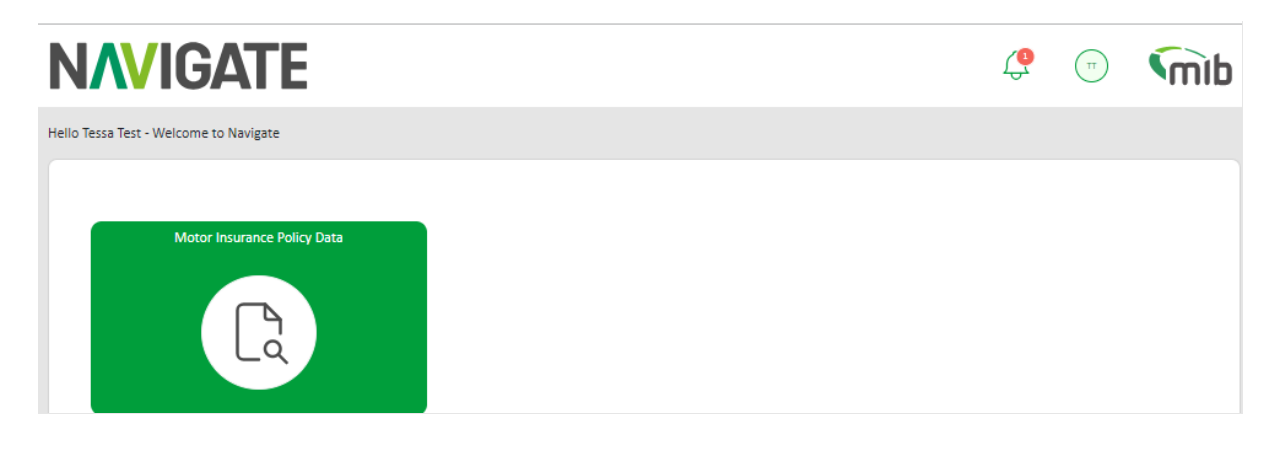

On the left-hand side of the page, there'll be tiles associated to different functions. The role assigned to your account will display the associated tiles. All functions are referred to in this *Guide*.

#### <span id="page-10-1"></span>4 Insurer/DA Toggle options

#### <span id="page-10-2"></span>4.1 Select a different Insurer (for DA users only)

If it's applicable to you, on the User Admin, Update Vehicle and/or File Transfer screens, an alternative insurer can be selected. This enables:

• A Delegated Authority user, who has access to manage users and update vehicle details for multiple insurers, to access information for a specific insurer *without* the need to log out and log in again

Use the 'drop down' arrow next to the Insurer ID to select the respective insurer from the available list; the page will be refreshed with data for the insurer chosen. The selection will carry over to other screens where applicable.

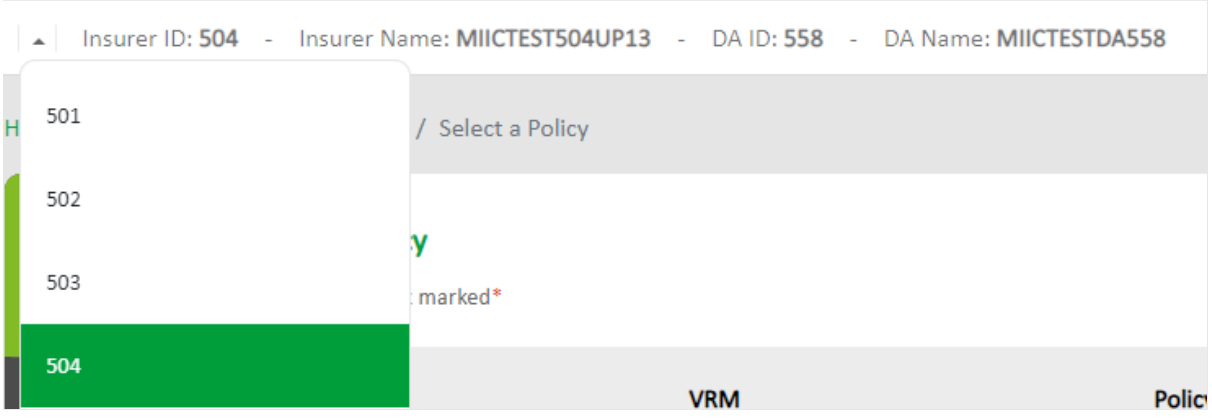

#### <span id="page-11-0"></span>4.2 Selecting a different DA (for Insurer users only)

If it is applicable to you, on the User Admin and/or Update Vehicle, a DA code can be selected. This enables:

• A user, who works for an Insurer who has authorised DAs to submit data to the Navigate Database on their behalf, to access information for a specific DA. All DAs that are authorised to submit for the Insurer are available for selection

Use the 'drop down' arrow next to the DA ID to select the respective DA from the available list; the page will be refreshed with data for the DA chosen.

DA ID: - DA Name: - Insurer ID: 517 - Insurer Name: MIICTEST517

The selection will carry over to other screens where applicable. Switching to Search, Data Submissions or File Transfer tabs will revert to the users own Insurer ID. If you switch to User Admin or Update Vehicle, the DA ID selected will be active/visible once more.

*If you no longer want a DA selected in the drop-down field, select the DA ID again and they will be unselected. You'll also not be able to use the drop down once you've clicked through to secondary pages.* 

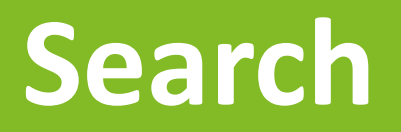

**Making enquiries on records** 

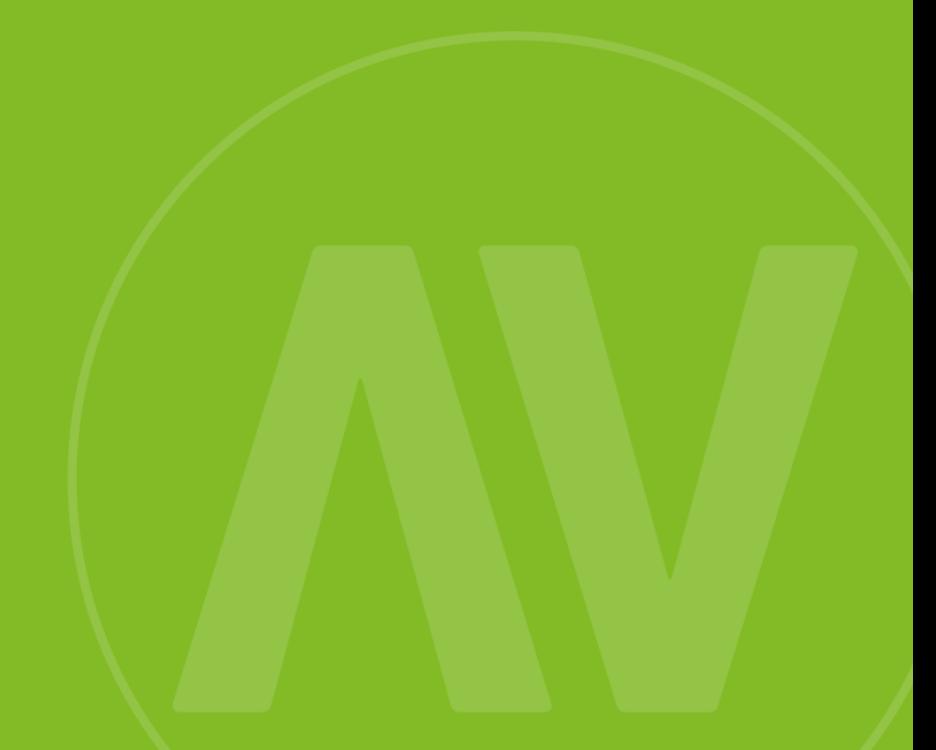

#### <span id="page-13-0"></span>5 Using Search

The Search function enables authorised users to search Navigate for policy and vehicle information on a given date. You'll see full details of policies submitted by their organisation, but only claims contact information for a third-party insurer.

#### <span id="page-13-1"></span>5.1 Search for a policy

Enter the vehicle registration and the date, using the calendar widget and select the "Search" button.

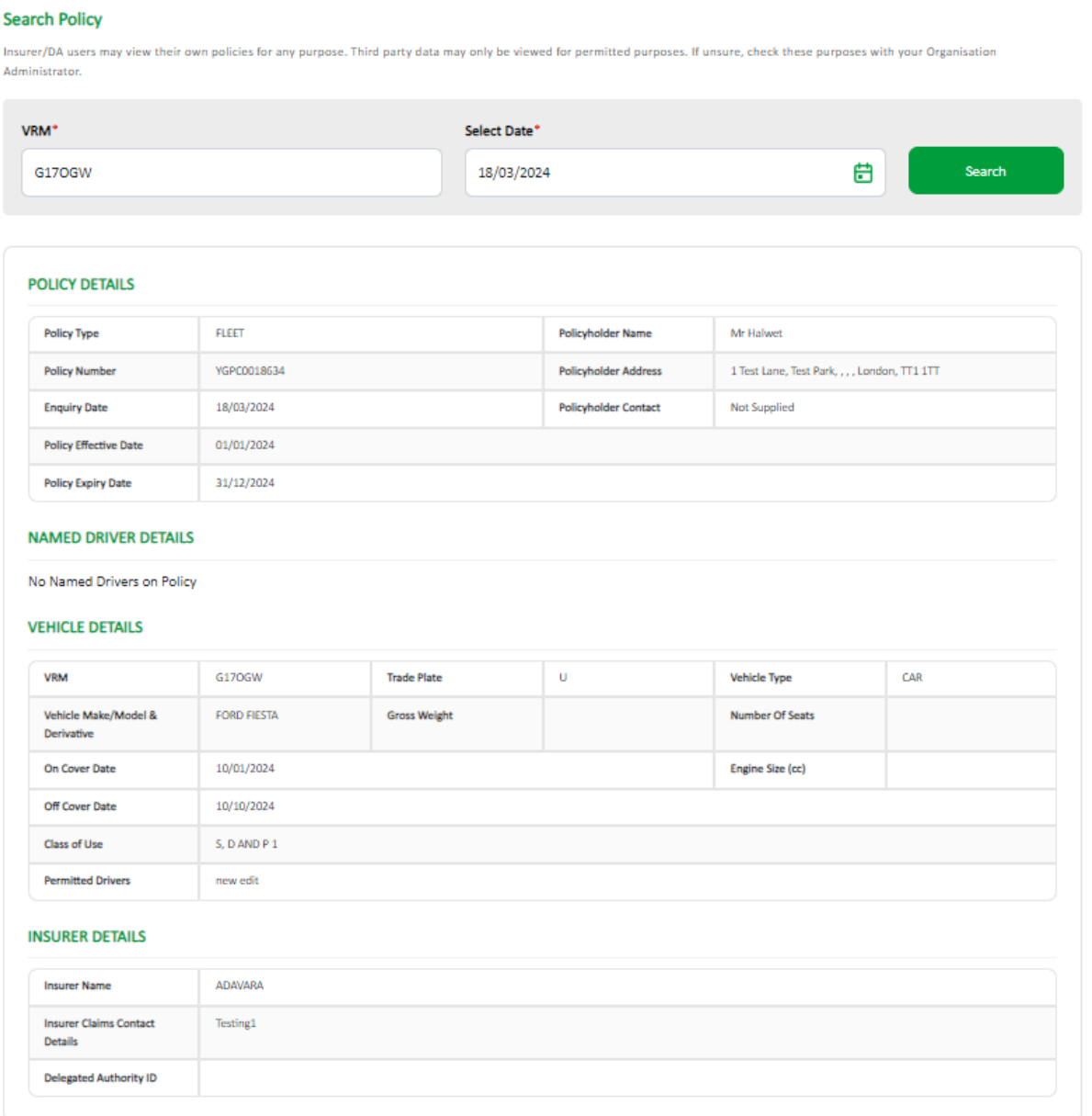

The response displayed will be one of the following:

- 1. No policy found a message bar will display below the search fields
- 2. One policy for your organisation full policy details will be displayed
- 3. One policy for a third-party insurer third-party details will be displayed

4. Multiple matches – third-party details will be displayed. For your own organisation's policies, select on a chosen policy row to display full details.

It's not possible to display more than 10 records and a message will be shown to this effect.

Click on the row you wish to expand if more than one record appears for the vehicle.

#### **SEARCH RESULTS**

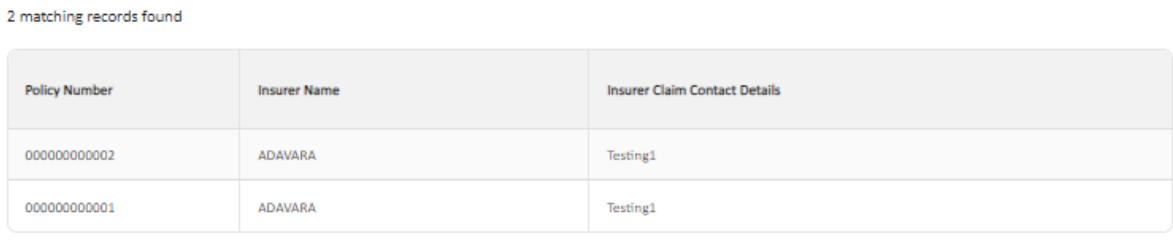

#### **POLICY DETAILS**

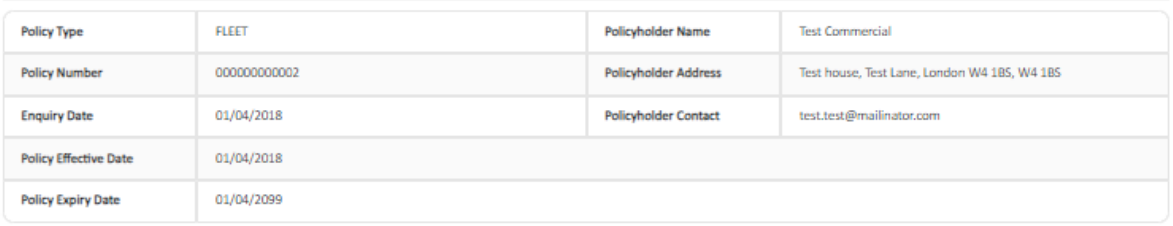

#### **NAMED DRIVER DETAILS**

No Named Drivers on Policy

#### **VEHICLE DETAILS**

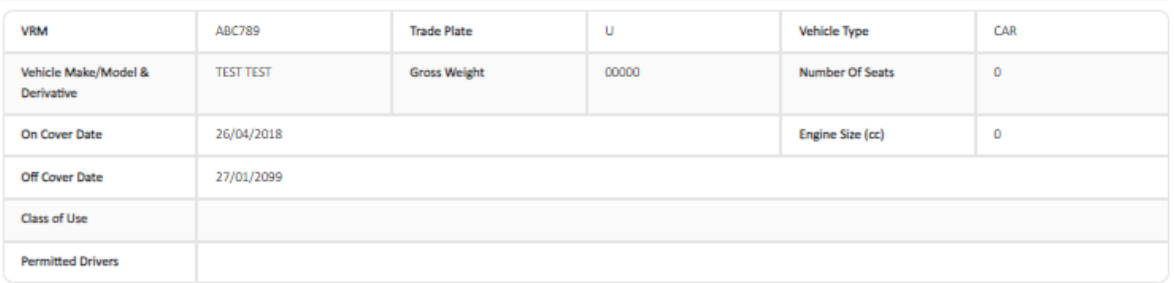

#### **INSURER DETAILS**

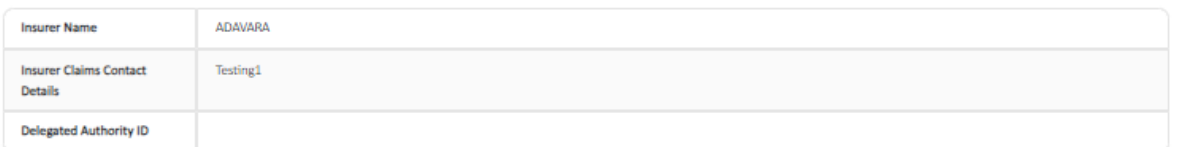

# **Update Vehicle**

**Add and update vehicle records on fleet and commercial policies**

#### <span id="page-16-0"></span>6 Using Update Vehicle

Select Update Vehicle from the menu bar.

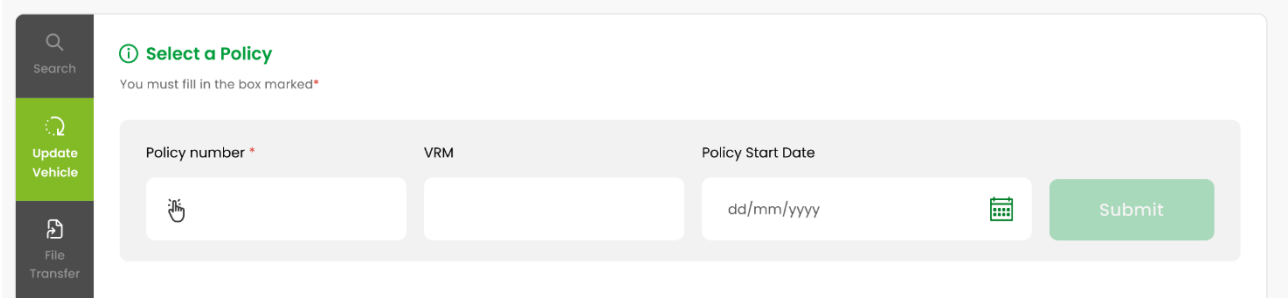

#### <span id="page-16-1"></span>6.1 Selecting a policy

Search for a policy using a complete and accurate Policy Number (mandatory), with one of the following fields:

- Vehicle Registration Mark
- Policy Start Date

The current version of the policy will be displayed first. If there is no current version but there is a future version, this will be displayed first, otherwise the previous version will be displayed. An example message below will be displayed if there is only a future or previous version.

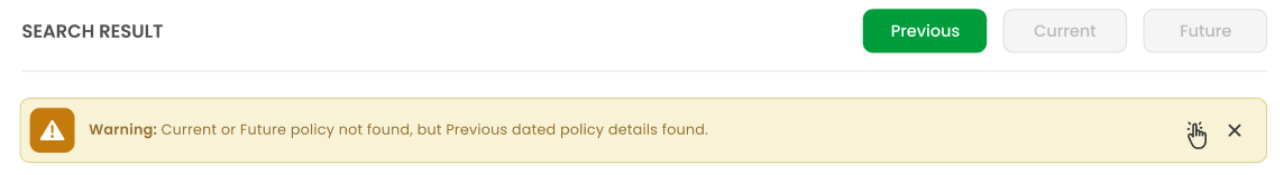

Click the relevant version if available, to move between Previous, Current and Future policies.

#### <span id="page-16-2"></span>6.2 Viewing vehicle records

When a policy is selected, the page will display all the vehicle records on the policy. All fields in the table have a filter icon which allow the user to sort up or down when clicked. You can view just the vehicles that are *"On Cover Only"*, *"Previously On Cover"* and *"Due On Cover"* by using the appropriate filter.

If a vehicle has been on cover on more than one occasion during the life of the policy, a list of the records will be presented. Each entry will show the on date and off date, so that the correct record can be selected and then updated.

*Please Note: The vehicle table displayed for a current version of the policy will also include all vehicles due on cover. Use the check box filters to view vehicles with a different cover status.*

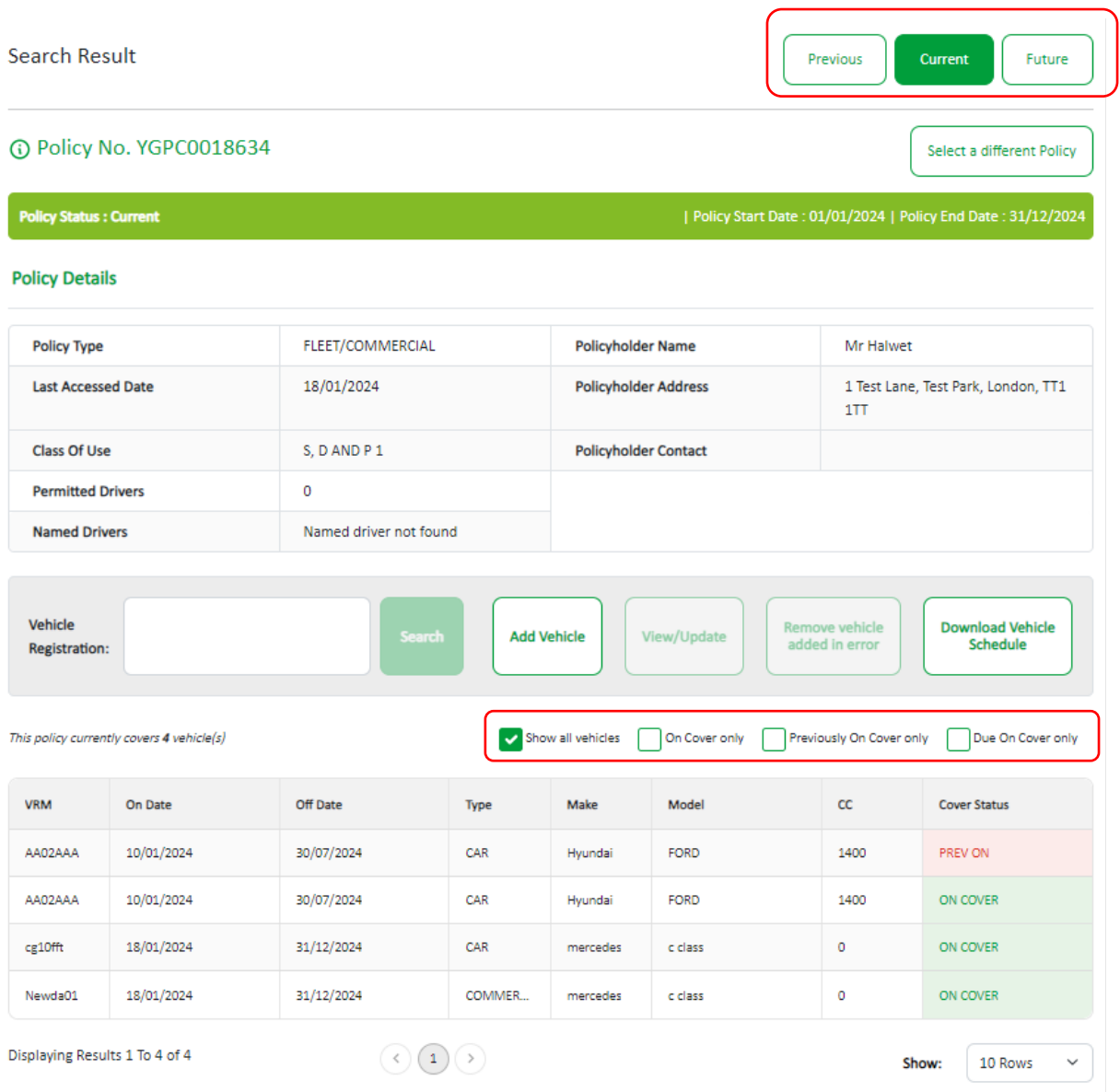

#### <span id="page-17-0"></span>6.3 Adding a vehicle to a fleet/commercial policy

Select the policy you need to add the vehicle to, then select "Add Vehicle". This will open a new page, as shown below, with fields that can be edited/completed with the relevant information. Enter the details, select the "Submit" button, and the vehicle will be added.

You must provide a vehicle registration, an on-cover date, and an off-cover date.

The registration will be checked against a third-party database, and if Make/Model details are found, these will appear automatically. If the details are not found, a message will appear, you should then enter the vehicle details manually.

The VRM FGH765 entered does not have corresponding vehicle make/model details in the database. Please populate the fields manually.

If the registration is a Trade Plate, select the Trade Plate from the drop-down menu in vehicle details. It's recommended that the other fields are completed where possible:

- Vehicle Type (e.g. car, motorcycle)
- Vehicle Make (e.g. Ford, Hyundai)
- Vehicle Model (e.g. Astra, i30)
- Vehicle Derivative (e.g. GLS)
- Vehicle Engine Size in cc (e.g. 1400)
- Number of Seats (for buses and minibuses)
- Gross Vehicle Weight (for HGVs)

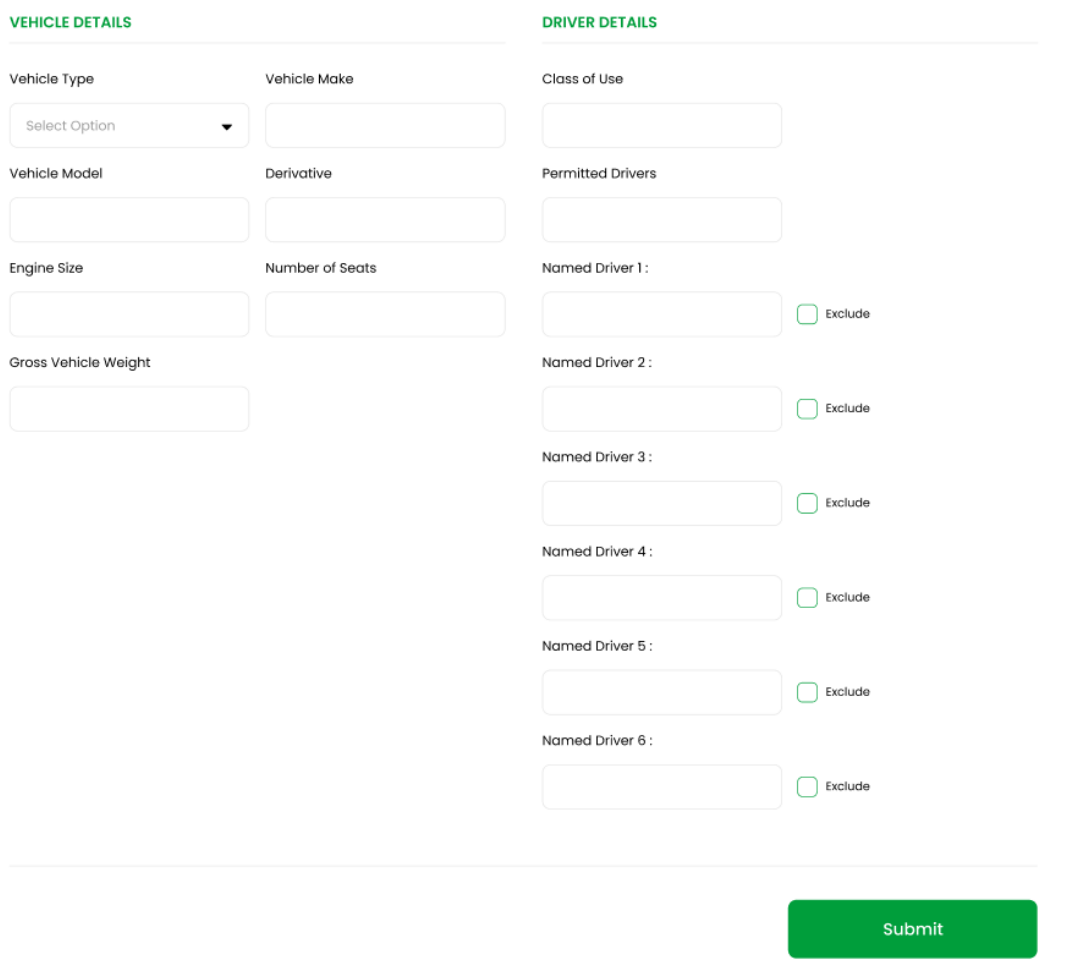

After completing all the details, select "Submit" and the vehicle will be added.

#### <span id="page-18-0"></span>6.4 Updating Vehicle details

Select the vehicle you want to update from the list displayed in "Update Vehicle" screen, if the vehicle record you want to update is not visible on the screen, you can find the vehicle by:

- Entering the complete registration or first few characters in the "Vehicle Registration" box and select "Search"
- Scrolling through the list of vehicles visible on the screen using the scroll bar on right hand side of table

• Paging through the list of vehicles using the page navigation buttons at the bottom of the screen

Then, select the vehicle row by hovering on it so it is highlighted in green, then select "View/Update" button.

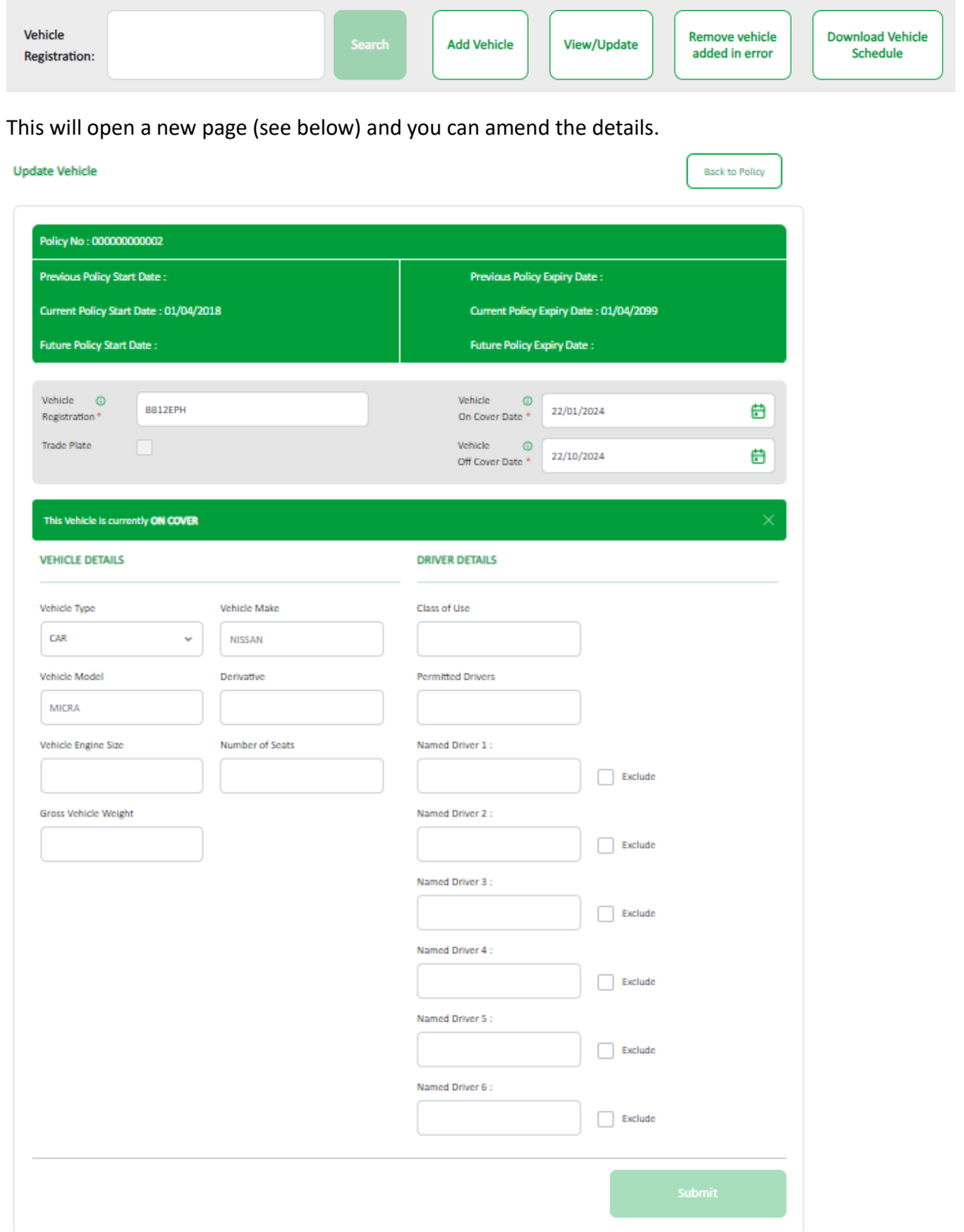

To remove a vehicle from cover, change the vehicle off-cover date.

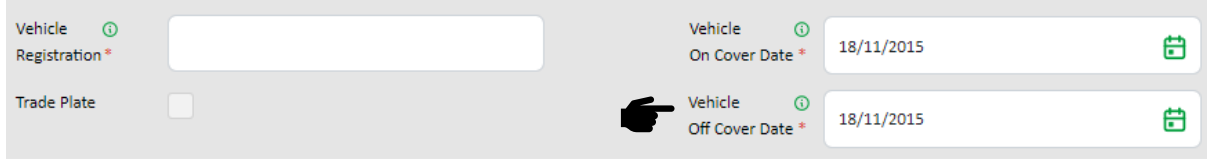

Select "Submit" when completed.

**Please note, when taking a vehicle off cover please do not amend any other details on the record other than the off-cover date, as it will create a duplicate record on the database. Should you want to change other details i.e., a change to permitted driver code for the vehicle you should change the off date in the record. Then add NEW vehicle record to policy with the updated details for the vehicle.** 

#### <span id="page-20-0"></span>6.5 Remove a vehicle added in error

For vehicles that have come off-cover, see the 'Updating vehicle details' section. Select the policy you need to remove the vehicle from, then the vehicle and select "Remove vehicle added in error" button.

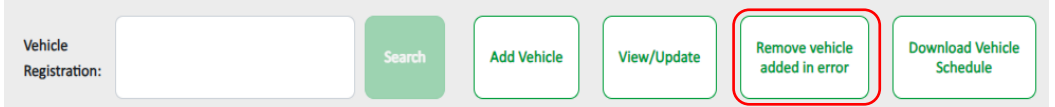

Selecting this will open a confirmation message asking if you're sure you want to delete the record.

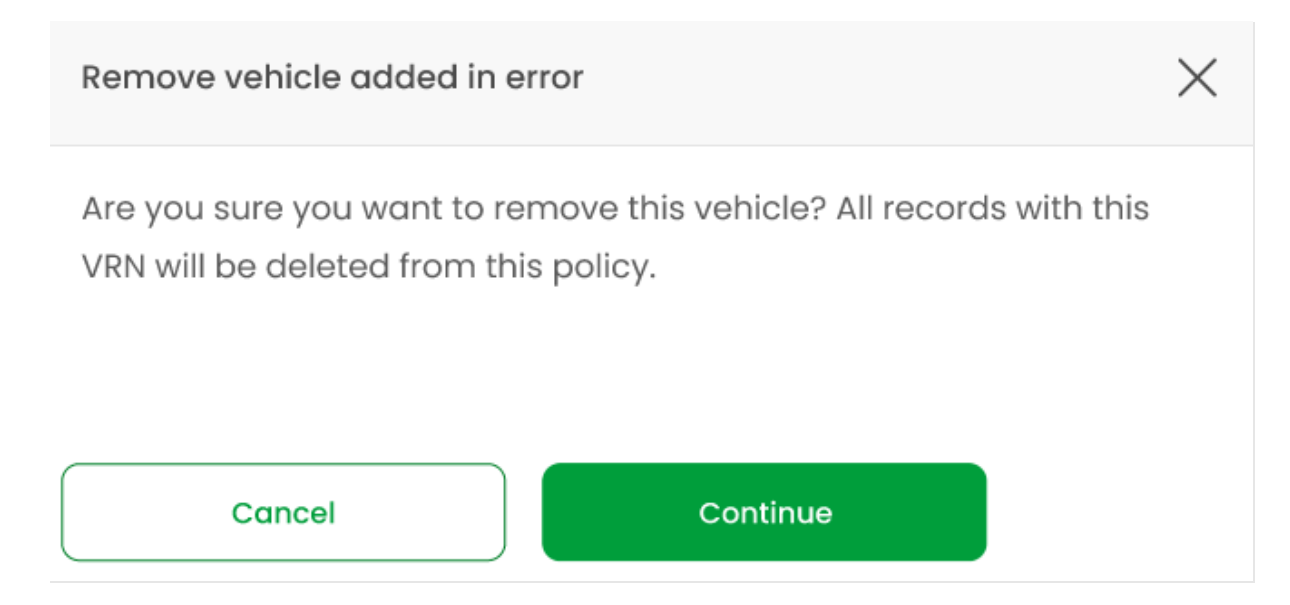

Select "Continue" and the vehicle along with any linked vehicle records where the details were amended, will be deleted from the policy.

### *Only use "Remove vehicle added in error" to delete a vehicle added in error.*

If you wish to remove a vehicle from cover, then use the "View/Amend" button, and amend the vehicle off cover dates.

#### <span id="page-21-0"></span>6.6 Download a Vehicle Schedule

On Update Vehicle tile, and you've selected a policy to review, there will be an option to select "Download Vehicle Schedule".

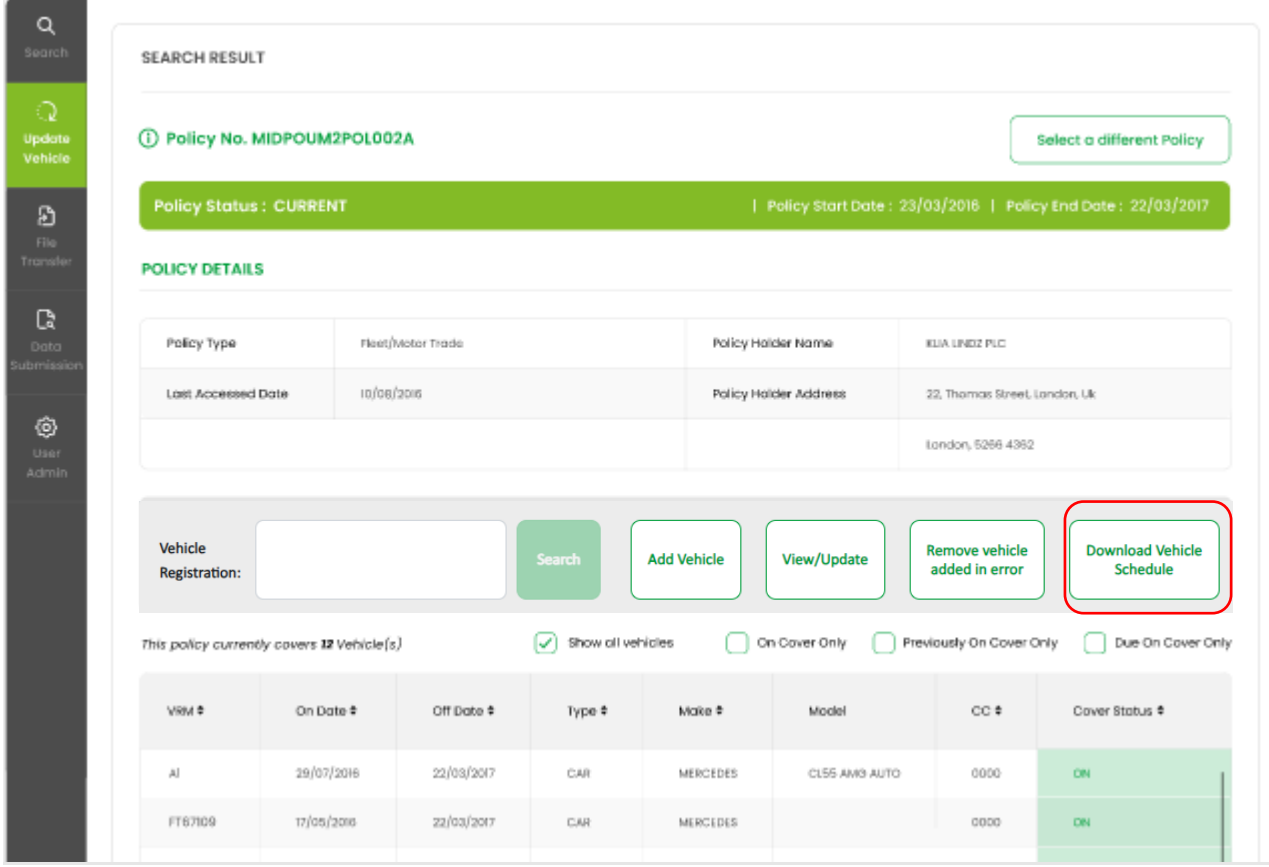

This option will display a pop-up box which will allow a request for a vehicle schedule.

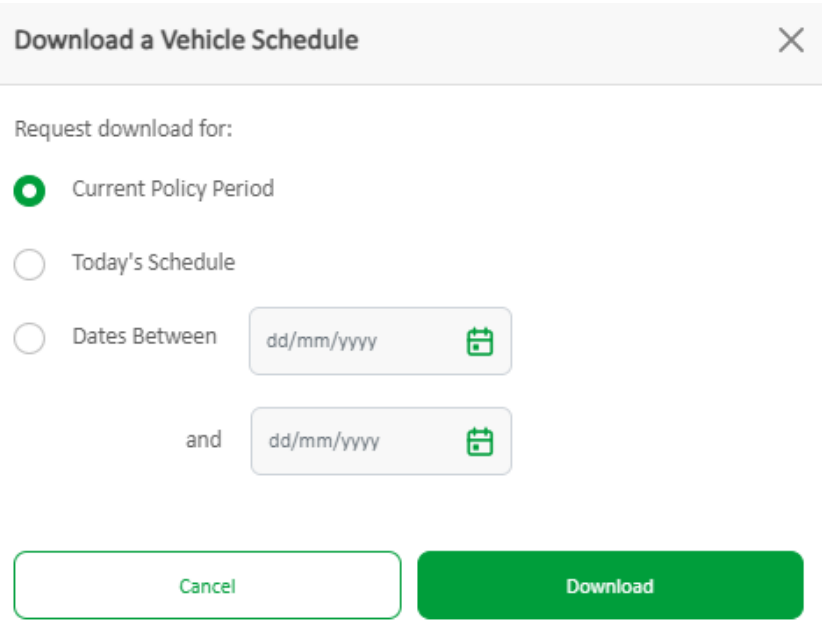

After selecting "Download" you'll get the option to open and/or save the file which is named in the format: "RSDownloadYYYY-MM-DD.csv".

This download is in the following format which includes headers for columns:

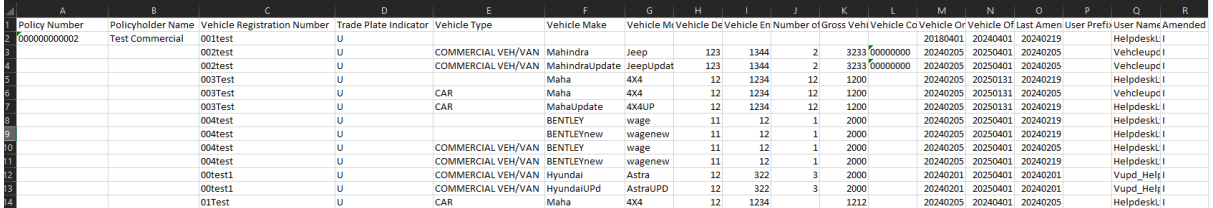

The file can be filtered by On Date and Off Date to view vehicles that are no longer on cover, currently on cover and due on cover.

This CSV file can be printed if a copy of the schedule is required.

# **Managing Policyholders**

**Setting up and managing policyholder accounts for updating vehicles on fleet and commercial policies.**

#### <span id="page-24-0"></span>7 Maintain policyholder users

#### <span id="page-24-1"></span>7.1 View policyholder users

To access policyholder maintenance, you must first have the required access, select the "User Admin" tile on the left-hand side of Navigate. You'll then be presented with the Policyholder Management page. The role associated with this is Navigate Helpdesk L2 or L3, (L2 or L3).

The table shows the user's full name, email, authorisation status, date created or amended, authorisation and edit/delete action for helpdesk users, for all of policyholder users. You can filter the list by user's name and Insurer/DA Code, both must be entered for the search to work. Surname is not a mandatory field to search with, as policyholders may have an organisation name within the forename field.

To locate a specific policyholder, enter the Insurer ID (with or without the DA ID) e.g. 111 or 111888, in the Insurer/DA Code box then enter the exact user forename and surname in the user's name boxes and select "Search".

If the exact users name is not known, enter one or more letters and select "Search", and any users that start with the same letter/s will be displayed.

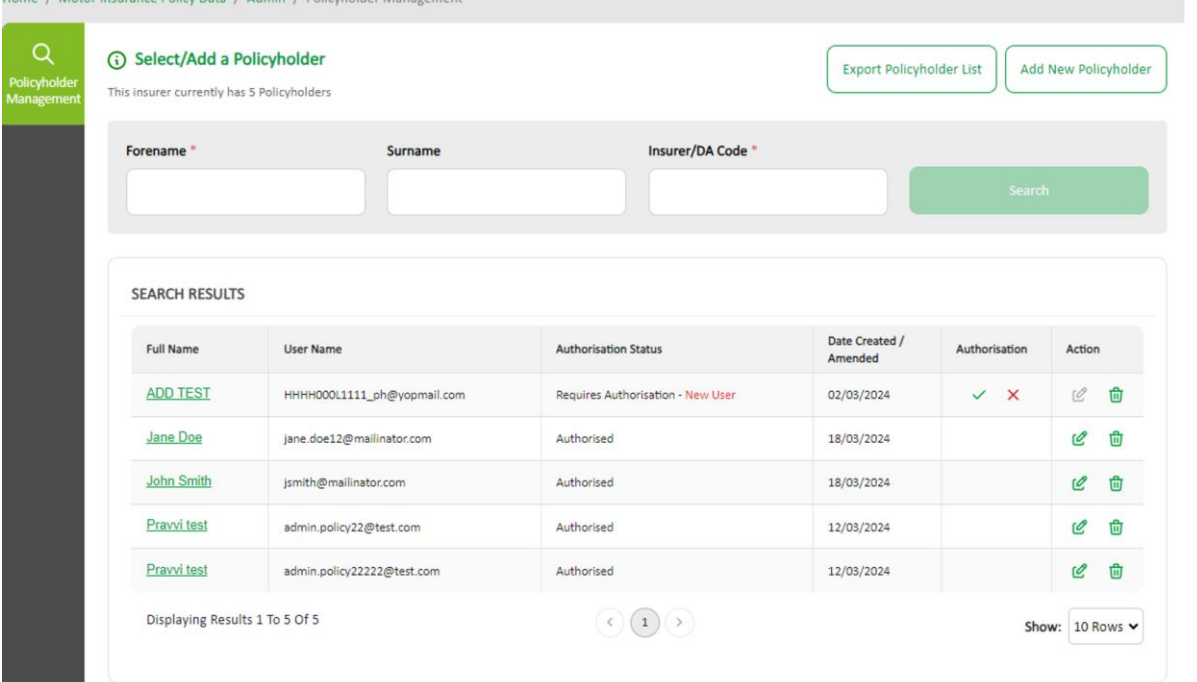

Home / Motor Insurance Policy Data / Admin / Policyholder Management

#### <span id="page-24-2"></span>Authorise/Decline authorisation action

Within the policyholder search results, you'll see an authorisation column (see below). To authorise the work of a L3 user, a L2 or a different L3 user can do this from this page.

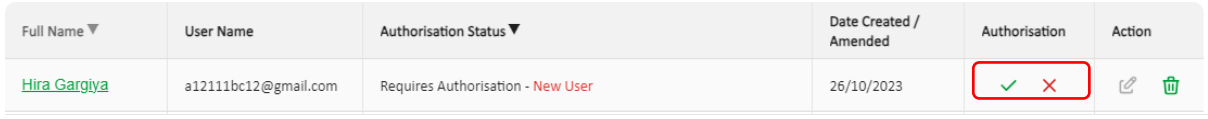

You'll see either a tick or cross icon next to any action that requires authorisation. To authorise the request, the user should click on the tick icon, where a pop up will be presented to show the user the basic amendment details of the request.

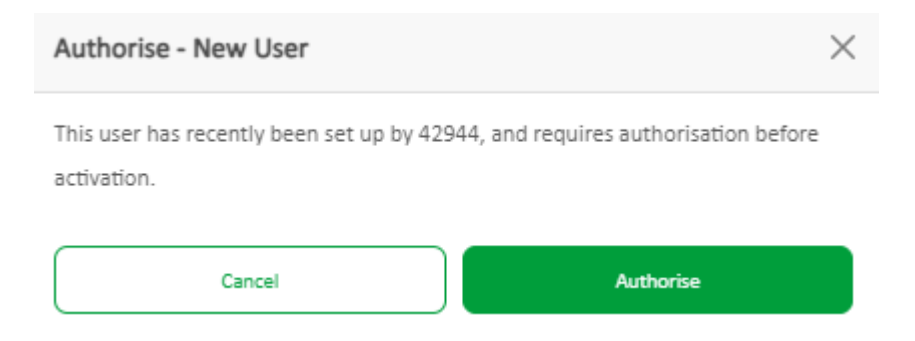

If you choose to press the cross icon, a pop up will ask you if you're sure you want to decline the authorisation. This will decline the changes presented by a previous L3 user. The information will revert prior to the change. If the Policyholder was in a "New User" state, they will be deleted, as they have not been authorised fully on to Navigate.

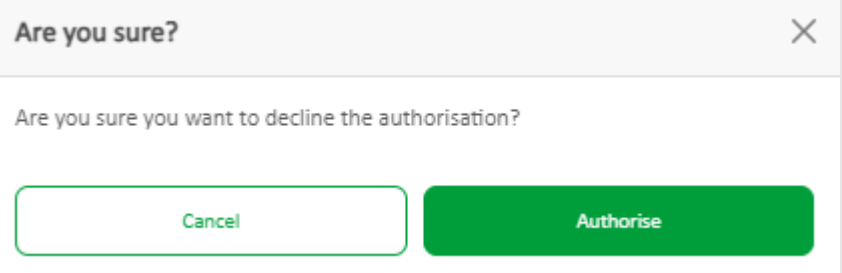

If you wish to view more details, you can view these by clicking on the user's full name in the table to expand the Policyholders details.

L3 users cannot authorise their own work, this will disable authorisation and edit functions.

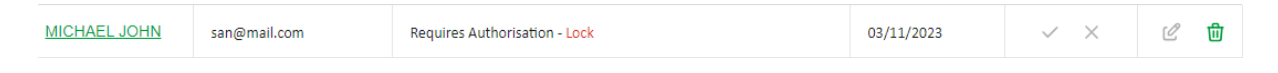

#### <span id="page-25-0"></span>7.2 Action

Next to the relevant policyholders, you'll be able to see an action column, where you can quickly edit a policyholder, using the pen icon.

The pen will be greyed out if you're a L3 user and your action is waiting to be authorised, or if the user is in new user state.

The bin icon will allow you to delete a policyholder, a relevant pop up will be provided to notify you of the action. If you're an L3 user, the action will need to be authorised by a L2 or a different L3 user.

#### <span id="page-26-0"></span>7.3 Add a new policyholder

To add a new policyholder while in the User Admin and Policyholder Management menu, select "Add New Policyholder" from the policyholder list page. This will open the policyholder creation page for completion.

The following fields are mandatory and must be entered:

- Forename and surname
- Email Address
- Policy Number or Access Code

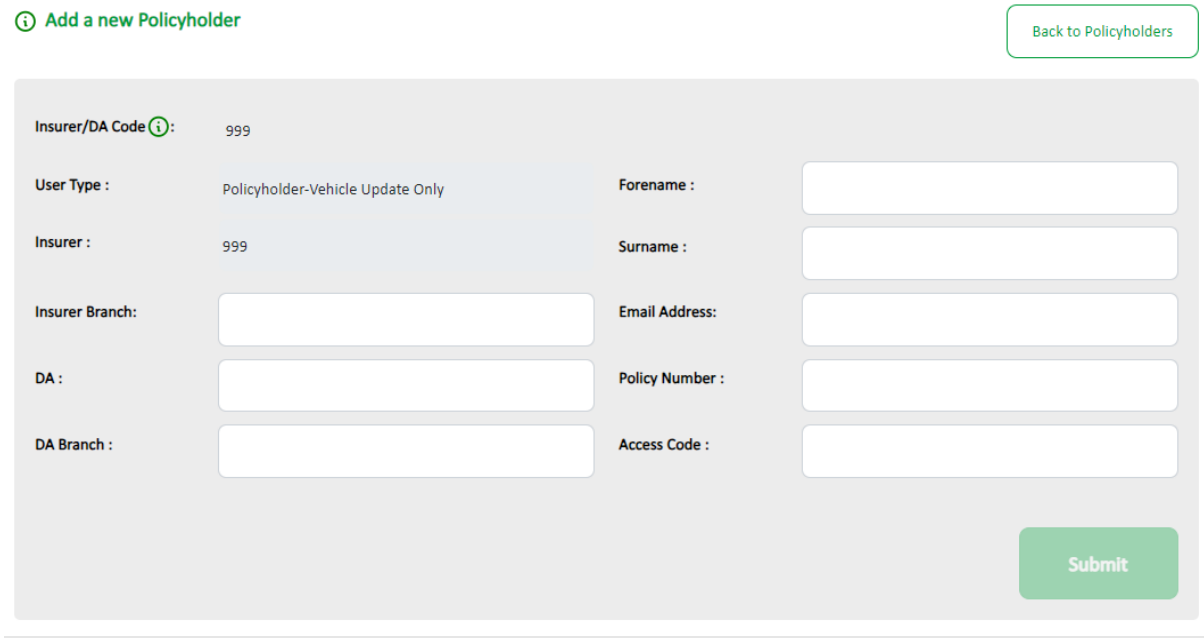

As an L2 user, your actions are authorised automatically when pressing submit, however as an L3 user performing an action, they'll need to be authorised by a different L3 or L2 user when pressing submit.

Once authorised, the new policyholder should then automatically be sent an email by OKTA, the Navigate user management system.

The action of authorising L3's work is described in more detail in section 5.3.

**Currently, you'll not be able to amend a user's email or name once they have been created. If the email entered has changed, delete this user and create a new record. If required, a support request can be made to amend the users name, select the 'Help-Contact support'.** 

**Please note – when a policyholder already exists on Navigate, as they have been set up by another organisation, the name provided by their initial set up will be the name that will show on your policyholder's details once saved. Additionally, if a user has already been set up by your organisation using the same email address, you'll be notified by a popup.**

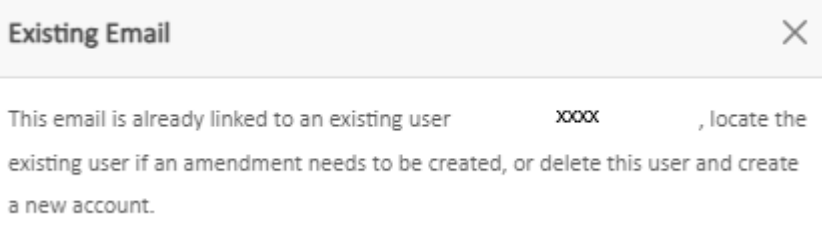

#### <span id="page-27-0"></span>7.4 Review policyholder details

To review an existing policyholder, from the Policyholder Management tile, search for the user in the policyholder list, then select the hyperlinked user's name or click on the pen icon where it's enabled. The pen icon is another new addition under the "Action" column and will open the policyholder details page.

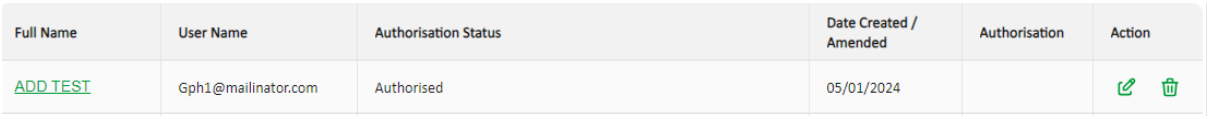

You'll be able to lock/unlock the account, and you can also add, amend or remove policies, which is explained in section 5.7.

Once the changes have been made click "Submit". L2's work will be authorised automatically, and L3's work will need to be authorised by another user.

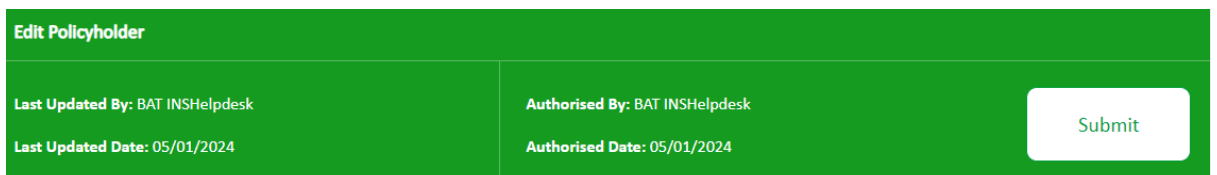

Once a change has been submitted by a L3 and is pending authorisation, a user will not be able to amend the details until they have been approved or declined.

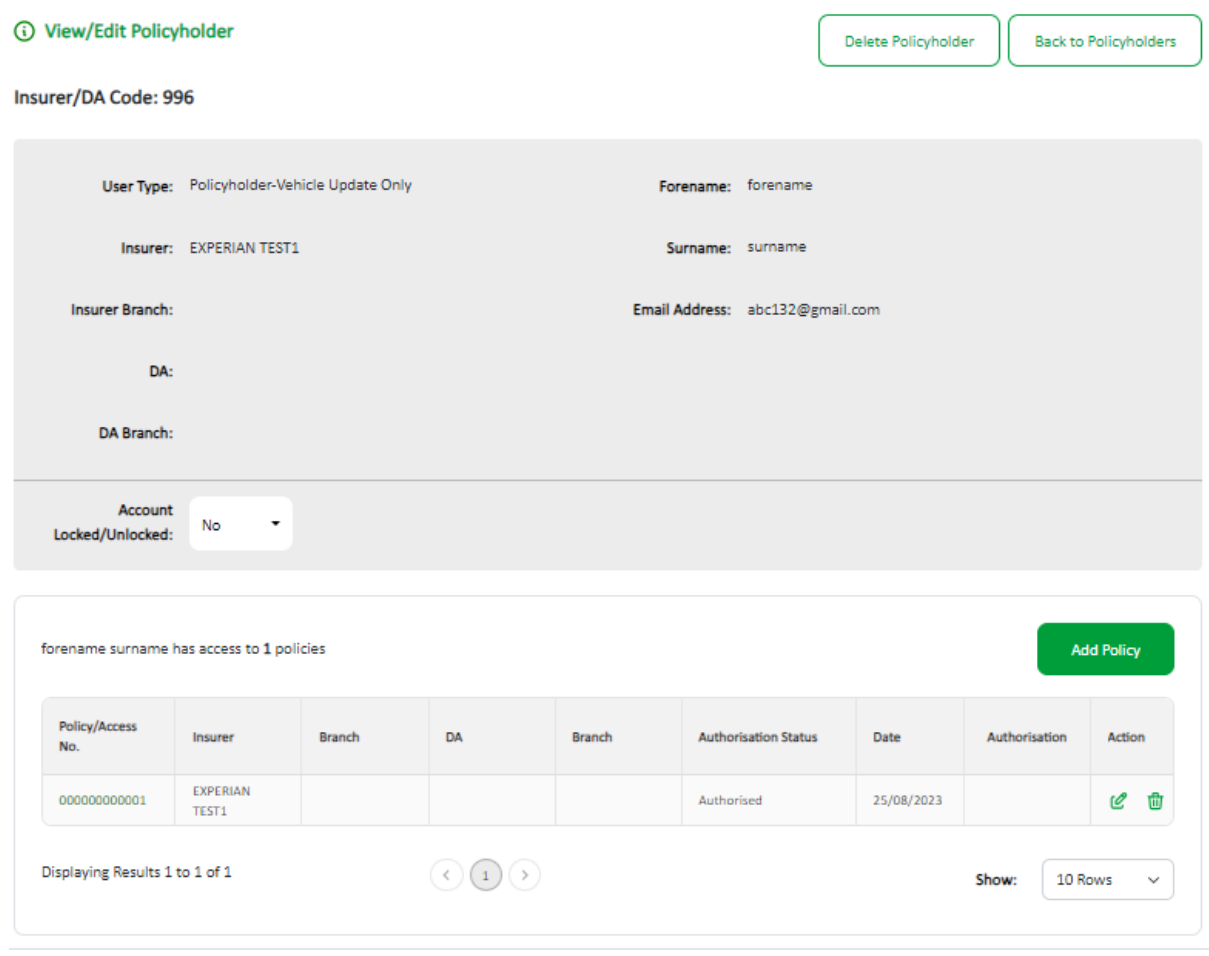

#### <span id="page-28-0"></span>7.5 Delete a policyholder

From the Policyholder Management tile select "User Admin" then search for the user in the policyholder list and select the users name or the pen icon. This will open the policyholder details page and you can select "Delete Policyholder".

You'll then be presented with a prompt, select "Delete" to remove the policyholder.

If a L2 has performed this action the user will have been deleted, if a L3 user has performed this action, this will create a task which requires authorisation for that policyholder on the management home page, which the user will be taken to by default, the action will have a "Requires Authorisation – Delete User" status.

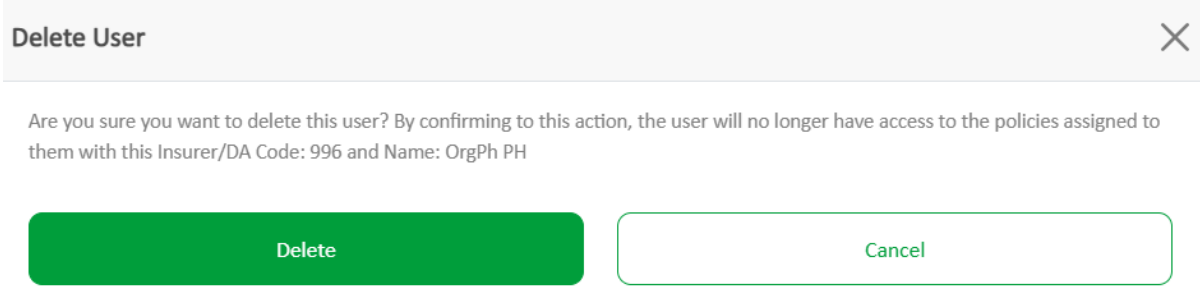

You can also delete a Policyholder by selecting the bin icon in the "Action" column on the first screen where you can view all Policyholders. This will present the user with the same pop-up information.

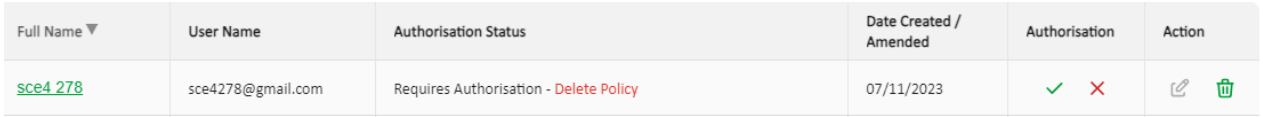

To authorise the deletion of the Policyholder if not an L2, another L2 or L3 user will need to authorise this by selecting the tick under the Authorisation column.

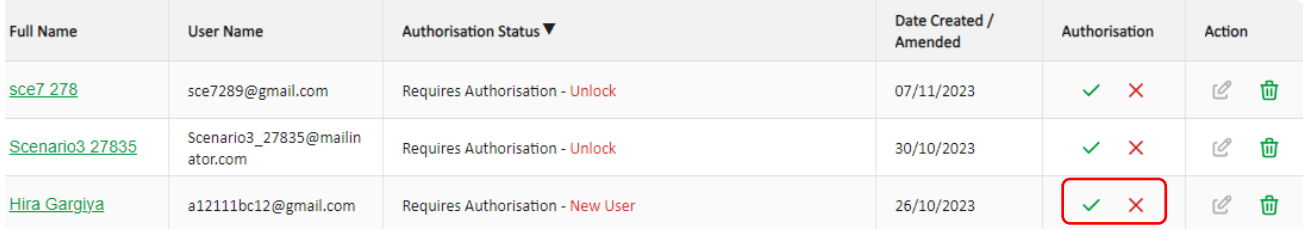

If an action needs to be declined, the user needs to press the X icon in the authorisation column.

#### <span id="page-29-0"></span>7.6 Lock/Unlock a Policyholder

If a user no longer requires access to policies, or their account is under review a L2 or L3 user can lock their account. This will only lock the user with policies associated to your Insurer/DA account, this will not lock the user out of Navigate if they have access to update policies for other organisations.

If account needs to be locked then you select yes, this will present you with an additional drop-down selection, where you'll be required to choose the reason for locking their account then submit the change.

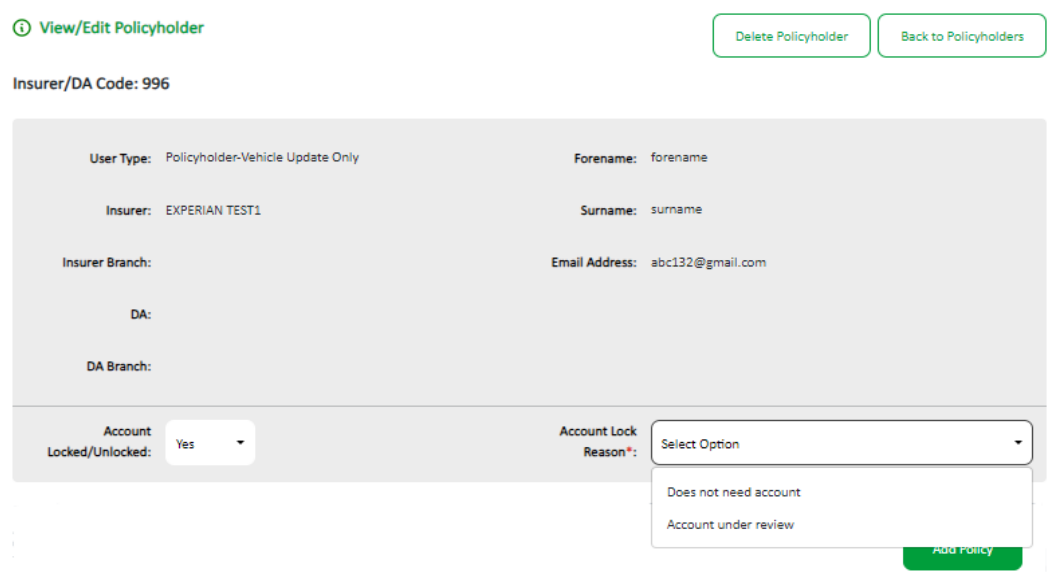

An L2 user can lock the account without authorisation, if an L3 user, authorisation is required and will be put into the queue of work as "Requires Authorisation – Lock" once the action has been submitted. A L2 or L3 user will authorise or decline the action.

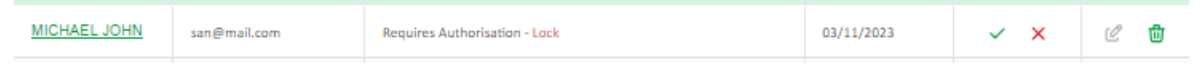

**The policyholder will be informed via email that their account is locked and will be shown the following screen when logging in. If they're insured elsewhere, they will still have access to Navigate, but only for the policies by other insurers***.*

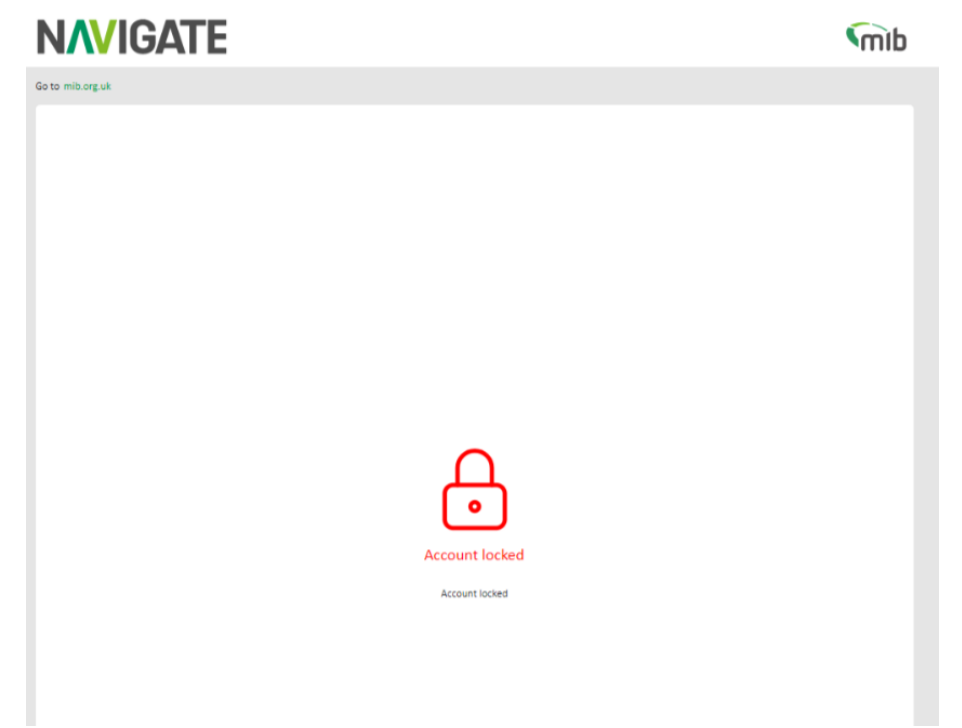

An L2 or L3 user can unlock the policyholders account if required by selecting "No" in the drop down next to Lock account, followed by the same steps above. The action to be authorised will be shown as "Requires Authorisation – Unlock"

#### <span id="page-30-0"></span>7.7 Add/remove/edit policy access for a policyholder

From the "User Admin" tile search for the policyholder and select the users name or pen icon, this will open the Policyholder Management page.

The bottom of the screen will display a table with the policy numbers the policyholder has access to. You can add a new policy number, edit or delete any existing policy number, using the appropriate "Add Policy" button, bin or pen icon under the Action column.

To add a policy, select "Add Policy", enter the policy number assigned to the user and Access Code if applicable.

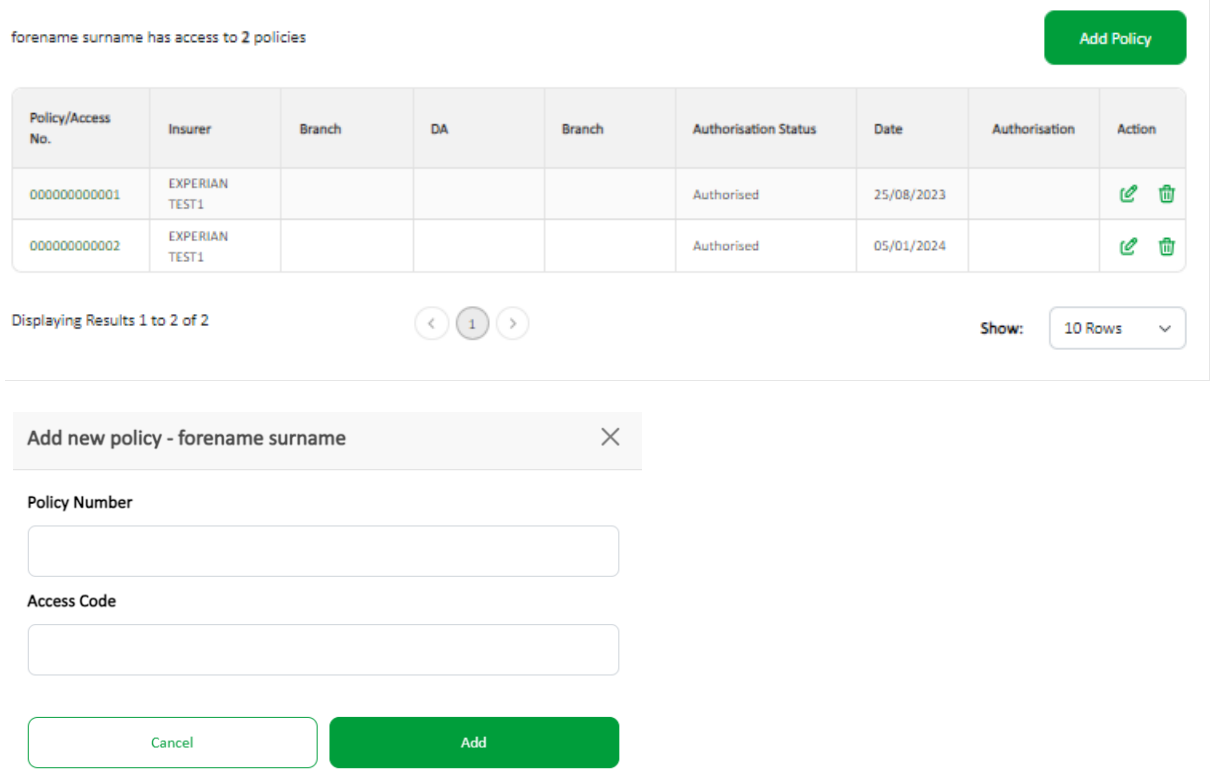

Navigate will recognise a L2 user adding a new policy and update the policyholder's table.

If a L3 user were to add a policy this will be put into the queue of work on the policyholder table or view all policyholders table to be authorised by a L2 or another L3 showing "Requires Authorisation – New Policy".

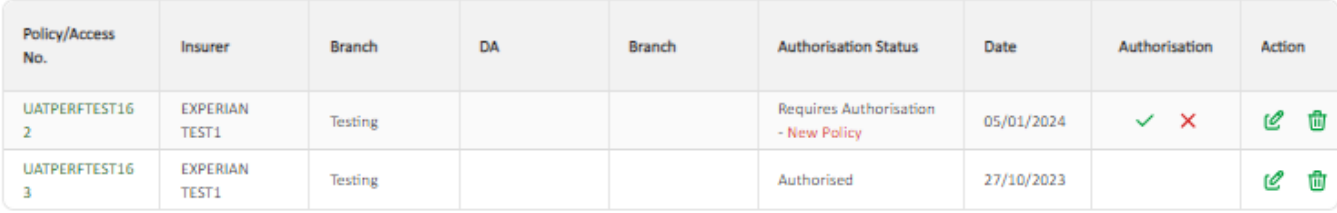

To remove a policy from a policyholder, click on the bin icon under the action column, again a prompt will appear asking if you're sure you want to delete the policy. A L2 user will be able to remove the policy straight away, a L3 users work will require authorisation.

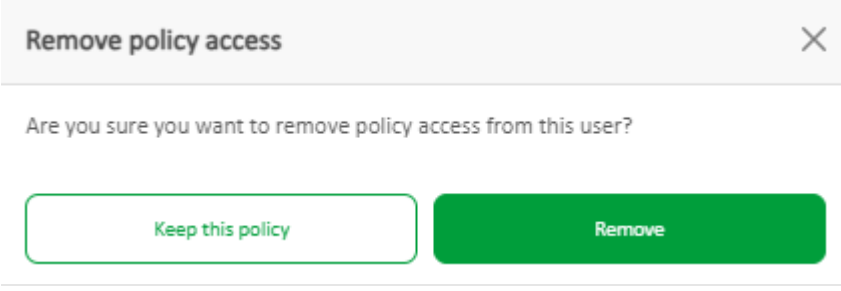

An L2 or different L3 will action this request by selecting the tick or cross on "Requires Authorisation - Delete Policy" row.

**Please note, you cannot delete the last remaining policy access, if the policyholder no longer requires access, you must then delete the policyholder. You'll see the following error if this is the case:**

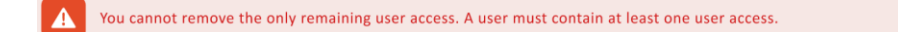

#### <span id="page-32-0"></span>7.8 Export a policyholder email list

Select "User Admin", then select "Export Policyholder List" button. A .csv file can be downloaded containing details of policyholders.

The web browser may prompt asking if the file is to be opened or saved.

If opened, then the Excel spreadsheet will be displayed which contains Insurer/DA Code, Forename, Surname, and user email address.

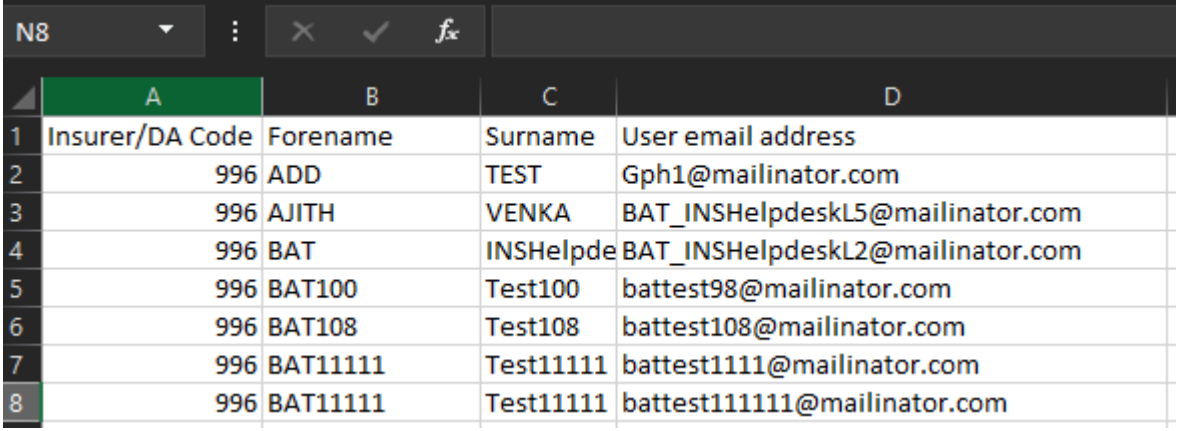

# **File Transfer**

**Review File Transfers made by your organisation and your Policyholders** 

#### <span id="page-34-0"></span>8 Request a File Transfer

The File Transfer tile contains the downloadable file transfer Standard File Format template and facilitates the upload of a completed file in .CSV format.

#### <span id="page-34-1"></span>8.1 Downloading the Standard File Template

Using the SFF template you can send details of new vehicles and amendments to existing records, and delete records added in error. Many vehicle records can be included in a single file with a different record type used for each type of update.

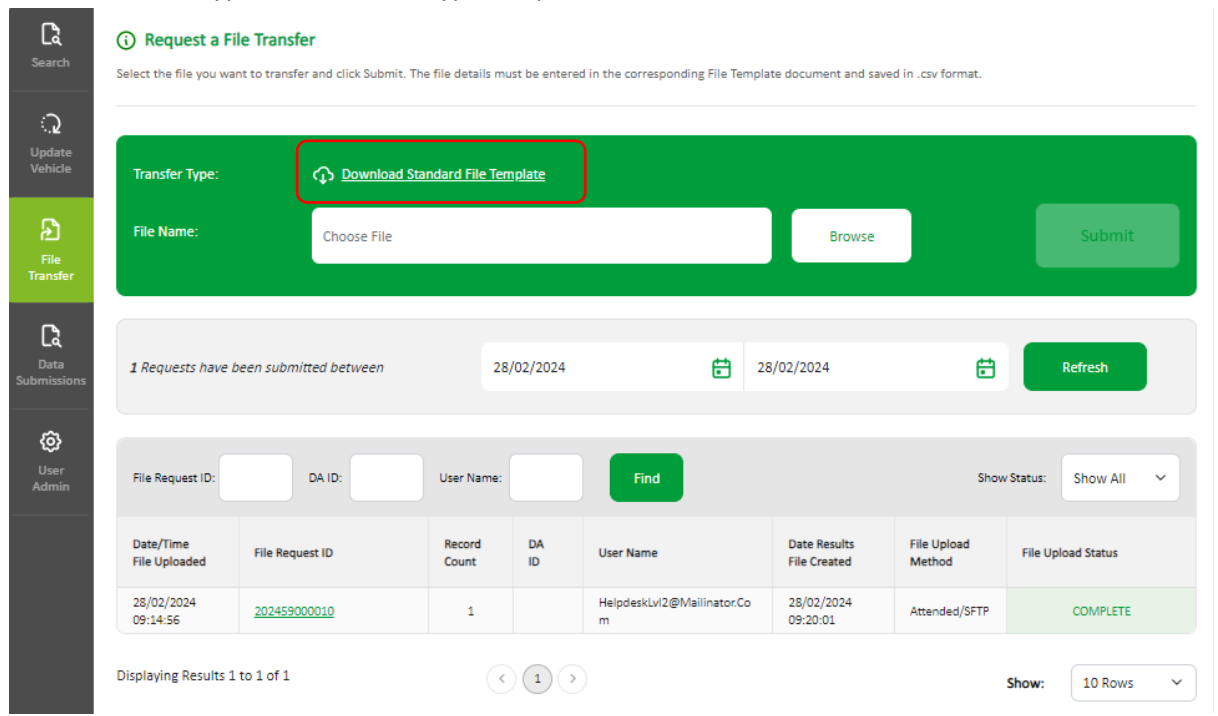

1) Select "Download Standard File Template"; you'll have an option to open or save the template. It's recommended that you **save** the template in Excel so you can access it on your own computer at any time.

**Note – Some organisations have security restrictions on downloading files. You may need to request help from your IT department if this happens.** 

#### <span id="page-34-2"></span>8.2 The Standard File Format

The blue columns with **red** headings at the top of the template are mandatory:

- Record Type (this will always be V for vehicle records)
- Update Type (this will be N (New), A (Amend) or delete. Delete may be "D" for deleting all records for a VRM or "O" for deleting a single record)
- Policy number **must** be included for every single record.
- The Foreign Registration Indicator must always be U
- VRM (Vehicle Registration Mark/Number)
- Trade Plate Indicator (this must always be populated either with T (Trade Plate) or U for a standard UK registration)
- Vehicle On-date as DD/MM/YYYY
- Vehicle Off-date as DD/MM/YYYY

It is recommended that the other fields (with **blue, orange** & **black** headings) are also completed.

#### <span id="page-35-0"></span>8.3 Saving the file

When the fields have been completed, select **Save** in the template (cell A5) and the information will be checked. If there are validation errors, you'll receive an error message and will need to correct the data.

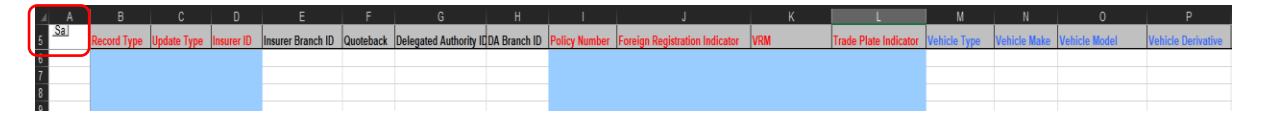

If there are no errors, you'll need to follow the prompt to name the file and save the file as a CSV type (.csv) ready for uploading to the database. Refer to 6.5.

When you close the workbook, you'll be asked if you want to save the changes made to "Standard Template.xls?", you do not need to save the file again when closing, but if you want to keep a copy of the data or re-use the data at a later date, it is recommended that the file is saved as an Excel Workbook (.xls) so that it can be easily opened and viewed. To do this, change the file name (so that the downloaded "empty" standard template is not saved with data in it) and select "Save" to save the workbook.

#### <span id="page-35-1"></span>8.4 Copying the data and re-using the template

Details about copying the data and re-using the template are in Appendix A below.

#### <span id="page-35-2"></span>8.5 Updating vehicle schedules using Standard File Transfer

For Standard Files, only new vehicles or amended information i.e. a vehicle off cover date should be uploaded. It is not necessary to include all details of vehicles in your fleet as this could lead to incorrect information on to Navigate.

A NEW record must be uploaded when a vehicle enters the fleet and is not on Navigate.

A NEW record should also be uploaded when further periods of cover for the same vehicle occur.

An Amend record type must be uploaded when a vehicle leaves the fleet and the record on to Navigate requires the off-cover date to be changed.

A Delete record should only be used when you ned to remove records for a vehicle.

Further details on updating the database using a Standard File Template can be found in Appendix B

#### <span id="page-36-0"></span>8.6 Locate and submit a file

The File Transfer function will allow you to select a file for submitting vehicle records.

- 1. Select "Browse" to find the completed file template saved on your computer
- 2. Select "Submit" to send the file to Navigate.

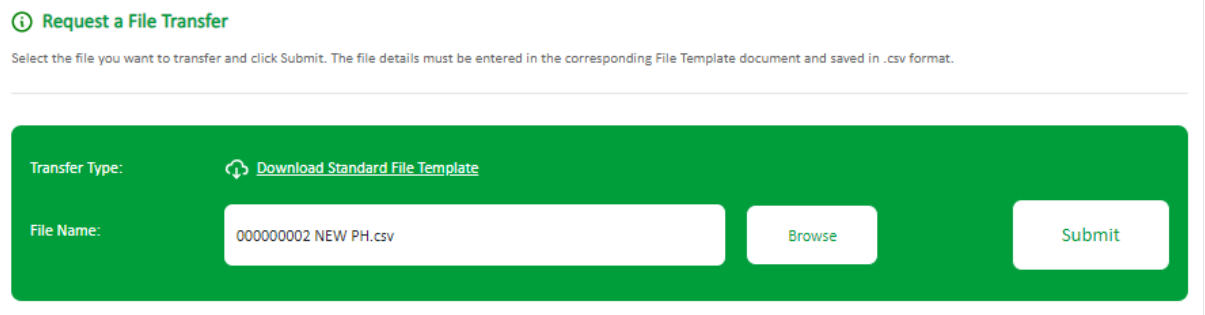

When a file is successfully submitted, a message is displayed and a "Results File" email is sent, showing the File Request ID assigned. Where the file format is not correct, a "Results File" email is sent to advise this is the case.

A Results File for successful load will show "THIS FILE HAS BEEN SUCCESSFULLY LOADED"

A Results File with errors and warnings will provide the error and warning codes.

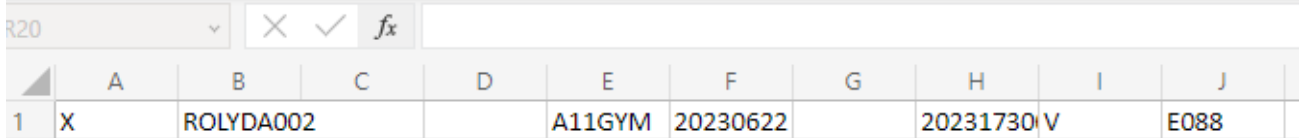

It's important that the errors and warnings are acted upon to ensure the vehicle is on *Navigate* and the data is correct. An explanation of errors and warnings are available to view in Appendix E below.

#### <span id="page-36-1"></span>8.7 View the status of a file

On the File Transfer screen, you can monitor the progress of all files submitted by all users for your organisation, this will by default always show files submitted on today's date.

You can use the date fields to view historical files submitted up to 40 days prior. Ensure you select "Refresh" to activate the new date range.

User the "Show Status" filter to look at fields received, processing, on hold, complete and rejected. The default view is "Show All".

#### <span id="page-36-2"></span>8.8 View a summary of a file request and export a results file

You can view a summary of a file by selecting the File Request ID number.

This will display the details of the file results, as shown below:

#### 1 File Request ID 202439000005

Export Result File

#### Back to File Transfer

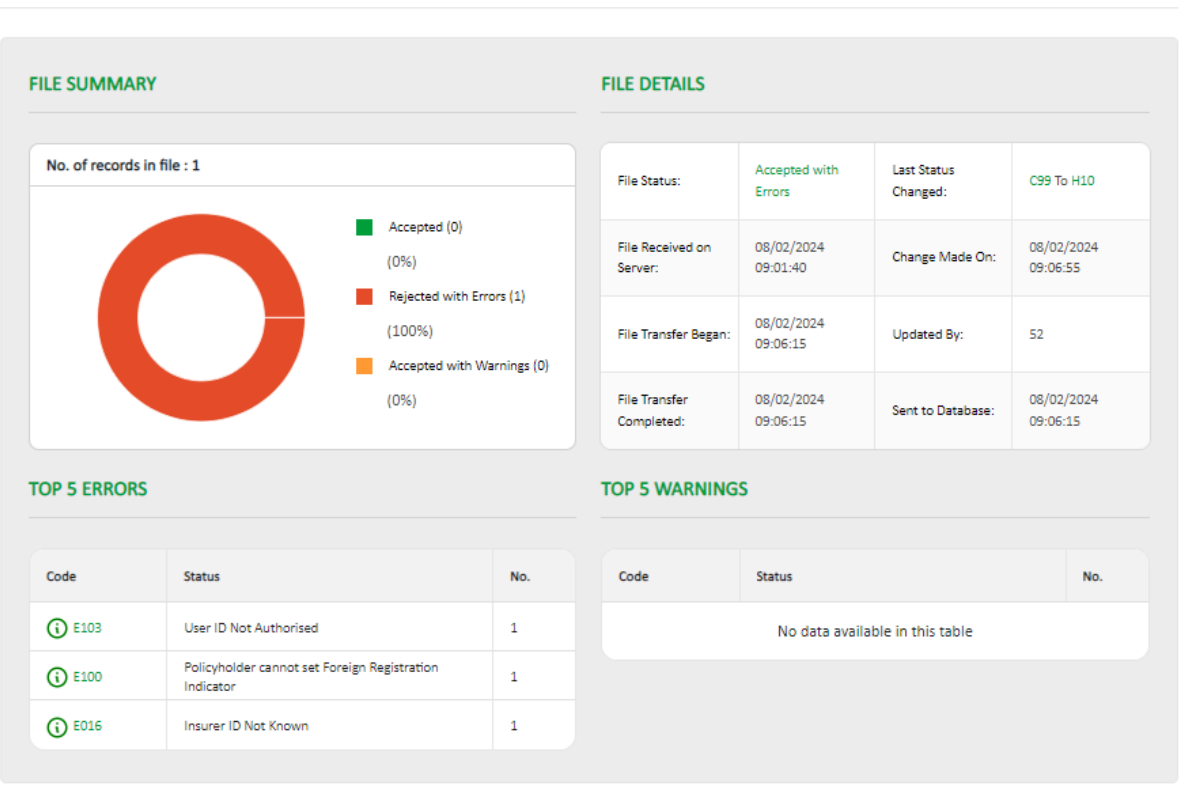

Further details of the status of a file can be seen when selecting any field that is green in colour and underlined

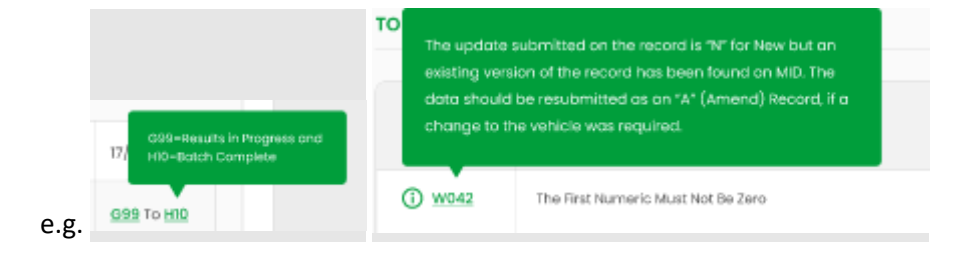

If you need a copy of a results file, you can export this by selecting "Export Results File".

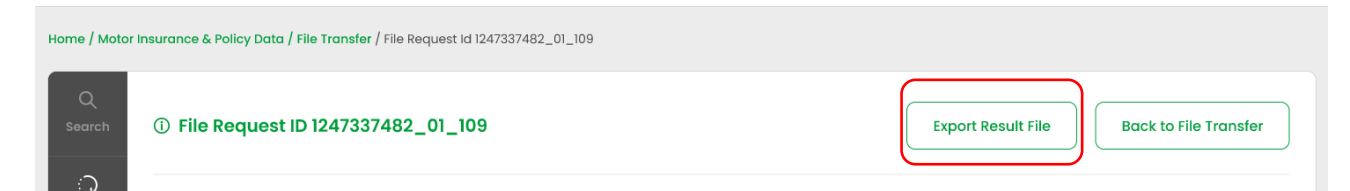

You'll then be prompted to confirm if you want the Results File CSV to be opened or saved. The file will be of the following format if there are any errors or warnings, showing the policy number, the vehicle registration number the date the file was uploaded and the error/warning codes.

If you've successfully loaded your file without any errors or warnings, the results file will state the following "THIS FILE HAS BEEN SUCCESSFULLY LOADED".

# **Data Submissions**

**Review your SFTP Data Submissions** 

#### <span id="page-40-0"></span>9 Monitoring Data Submission

In Navigate, Batch Monitoring is now called Data Submissions. If you've the required access, you'll need to select the Data Submissions tab. By default, this will show you all the files and file types which have been submitted from the past 40 days, up until the date of the last submission.

You can change the date at the top of the page by using the date/calendar widgets to show files you've submitted. Use the other filter options to narrow down your search of submissions.

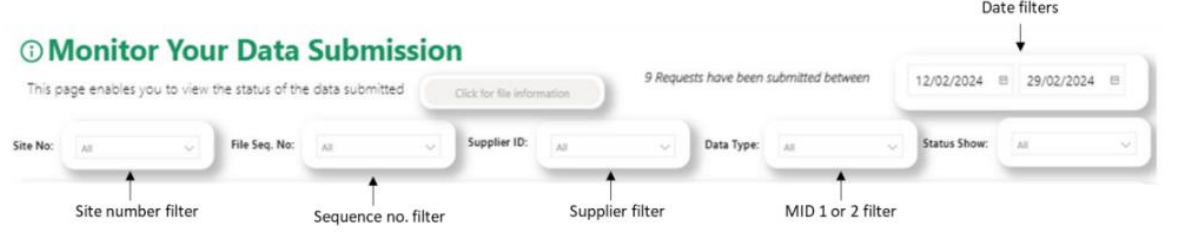

Additionally, you can use the "Show File Status" drop down to look at all files that are processing, on hold, complete etc.

#### **Please check your SFTP folder for your results files.**

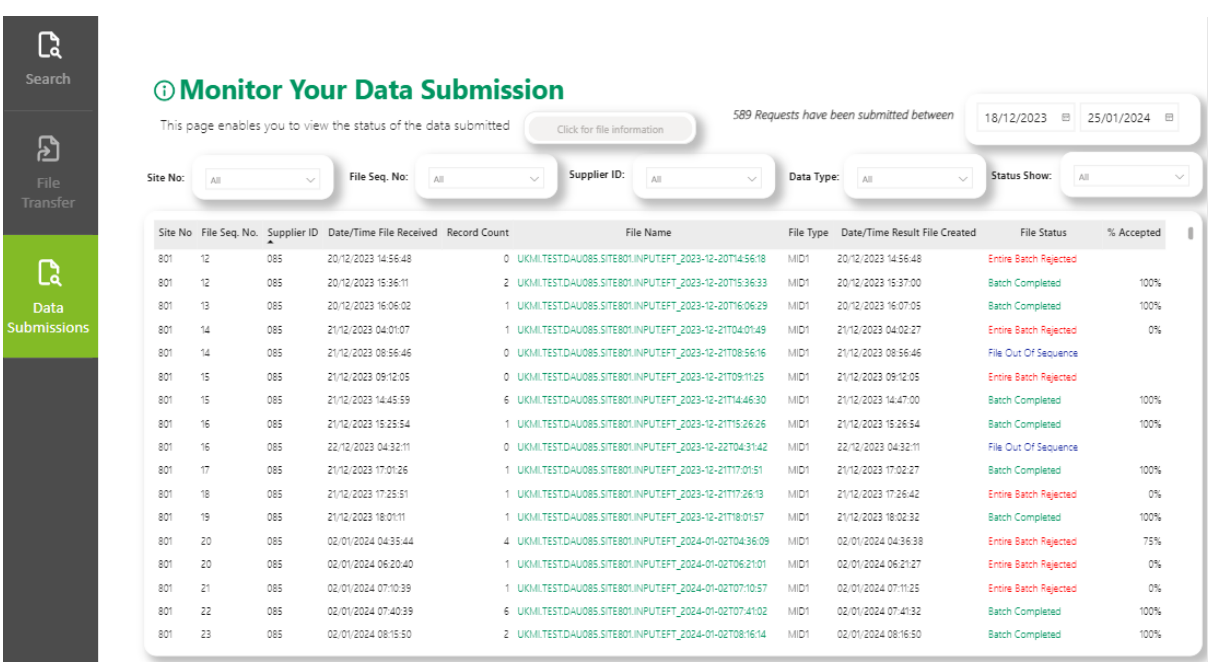

#### <span id="page-40-1"></span>9.1 Summary of the Data Submissions

If you need to see a more detailed view of a data file submission, you'll need to select an individual file name, and select the "Click for file information" button, shown in green below.

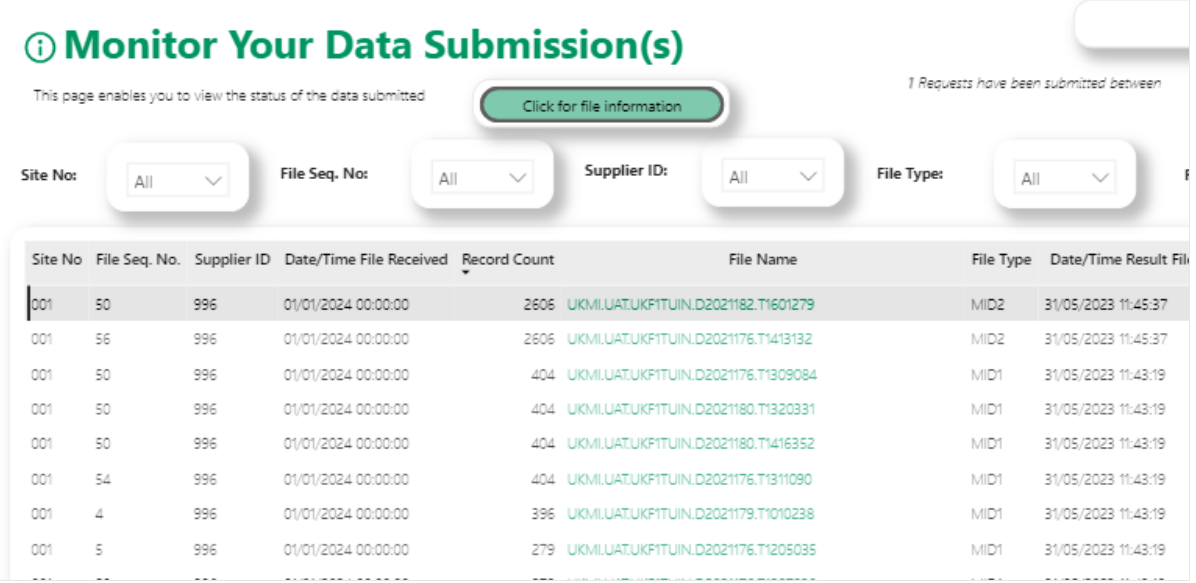

Or right click, select "Drill through" then choose "File Information".

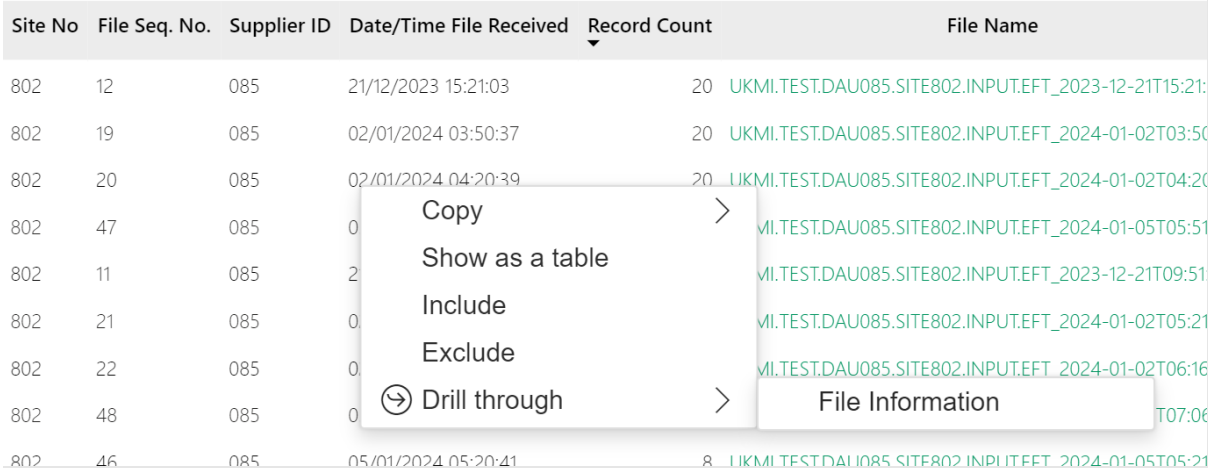

This will then bring you to a new screen showing you a summary of the details.

Further details of the status of a file can be seen by selecting any field that is green in colour and underlined.

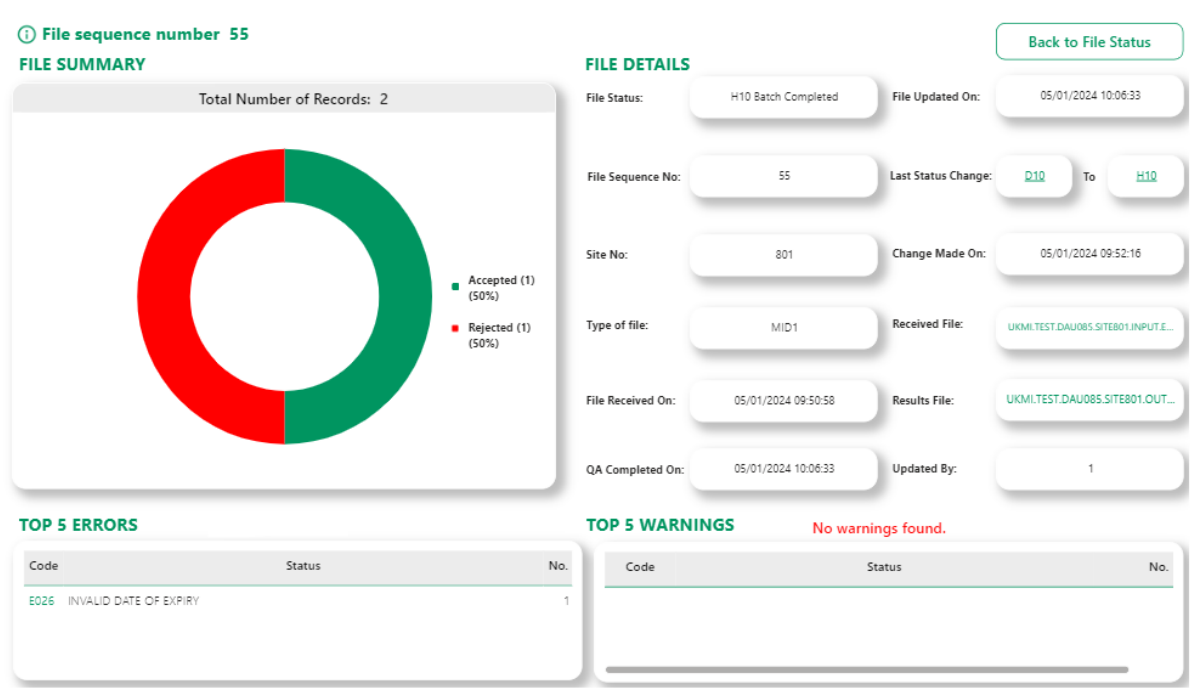

An explanation of file status codes can be found in Appendix D below.

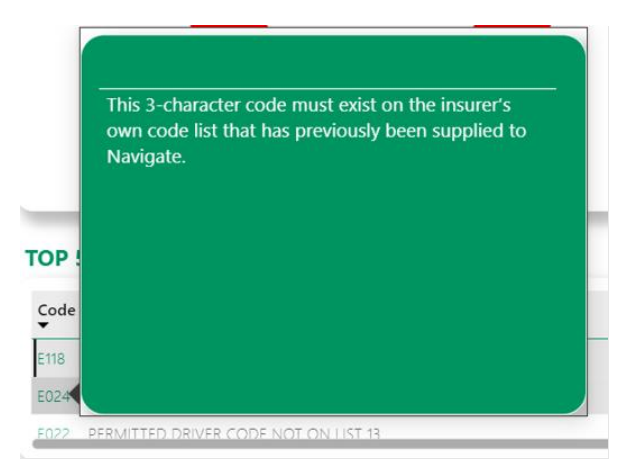

Further details of the Errors and Warnings can be displayed by selecting the code.

To return back to the Data Submissions main page, click on the "Back to File Status" button at the top of the page.

# **Appendices**

**Additional information to support users.**

#### <span id="page-44-0"></span>10 Appendices

#### <span id="page-44-1"></span>10.1 Appendix A Copying the data and re-using the Excel template

The Navigate data Excel template is "Protected", so that the fields of the data are checked and the validation of the file is not lost. It is not possible to copy a row of data and paste it into another row (or another copy of the template). If you wish to copy the data for a particular vehicle (e.g. to create an "Amend" record, you'll need to use the original file, amend it and save the changes with a different filename. This can be done in two ways:

- Amend the CSV file in "Notepad" rather than Excel
- Use previous Excel file saved as a template and re-save it with a different name

#### **Amending the CSV using "Notepad"**

Step 1 – when you create the "New" record, save the file as a CSV as explained previously

Step 2 – when you re-use the contents of the file, use "File Explorer" to locate the file. Open the file using "Notepad" rather than Excel. You can do this b y right-clicking on the file and selected "Open with.." and a notepad option.

This will open the file as below. As long as you do not remove any commas, or change the data incorrectly, this file be used as the basis for the updated record.

```
File Edit Format View Help
```
Step 3 – The examples below shows a vehicle A11GYM having a change to an off cover date of 15/09/2023 by the use of a change to the record type A for Amend. No other changes to the record type are required.

```
File Edit Format View Help
```
Step 4 – The file should be saved a CSV file (N.B. the file will not be validated) by typing ".csv" after the file name and ensuring the file type is either CSV or All files. If the file details to ".text" you must change it as Navigate will not accept it.

It is also possible to merge multiple files together using this approach, simply by copying and pasting the lines of test in the CSV file together, as long as the format is correctly retained.

#### **Re-using the template**

Step 1 – when you create the "New" record, save the file as an Excel file template (.xls) as explained in "Saving the file" as well as a CSV (.csv version) (remember that you cannot submit a .xls version to the data base).

Step 2 – you can now re-use the file when you wish to change it, simply by opening the Excel (.xls) file as normal and changing the necessary fields.

Step 3 – In order to change the vehicle record, you must change the update type (currently "N") to "A" (Amend). If, for example the vehicle ceases to be on cover on 31st May 2023, you should change the off date to 31/5/23 – (which will be changed to 20230531 as usual by the template).

Step 4 - The file can then be saved as a CSV for upload to the data base using the "Save" button in cell A5 to validate it and save it.

#### <span id="page-45-0"></span>10.2 Appendix B Updating the vehicle schedules via Standard File Transfer (SFT)

First file loaded – the vehicle record should be set to N (for New), to add it to Navigate.

1/1/23 --------------------------------------------------31/12/23 (N) VRM1

Second file loaded – An existing vehicle is taken off cover via an Amend record (A) and another added via a New record (N).

1/1/23 --------------------------------31/5/23 (A) VRM1

3/3/23 --------------------------------30/6/23 (N) VRM2

Result: Records relating to VRM1 will have the off date amended to 31/05/23 these will remain on Navigate with the new off date.

#### **Correcting incorrect vehicle cover dates**

If there is a record on Navigate with incorrect cover dates (this can be the on or off date or both) then you'll need to delete the record and replace it with a New record with the correct cover dates. Please note this is not the method used when simply taking a vehicle off cover as only an Amend record is required with the new off cover date Extending vehicle cover dates If there is a record with an off-cover date that needs to be extended then you'll need to submit a further New record with on cover and off cover dates for the extended period. Please note in this scenario the on date in the record should not be the date the of the original record loaded to Navigate but the start date of the extended period.

#### **Changing vehicle details**

Where vehicle details change partway through the cover period (i.e. the engine size increases) and this change needs to be reflected on Navigate then you'll need to submit an amend record with an off-cover date of when the change took place and an off-cover date that matches the existing record.

### <span id="page-46-0"></span>10.3 Appendix C File Transfer Status'

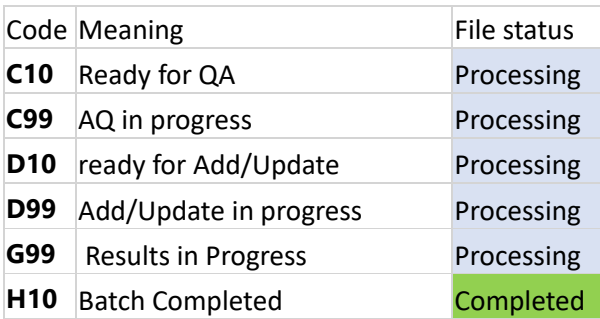

#### <span id="page-46-1"></span>10.4 Appendix D Data Submissions Status'

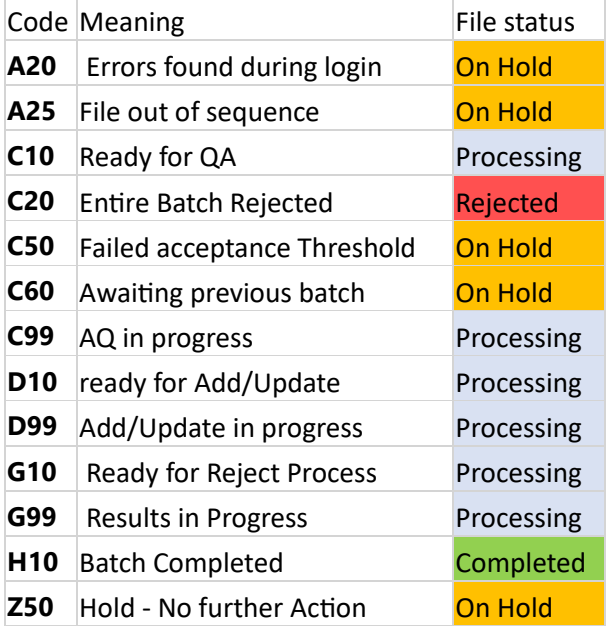

### <span id="page-47-0"></span>10.5 Appendix E Errors and Warnings codes and areas to investigate

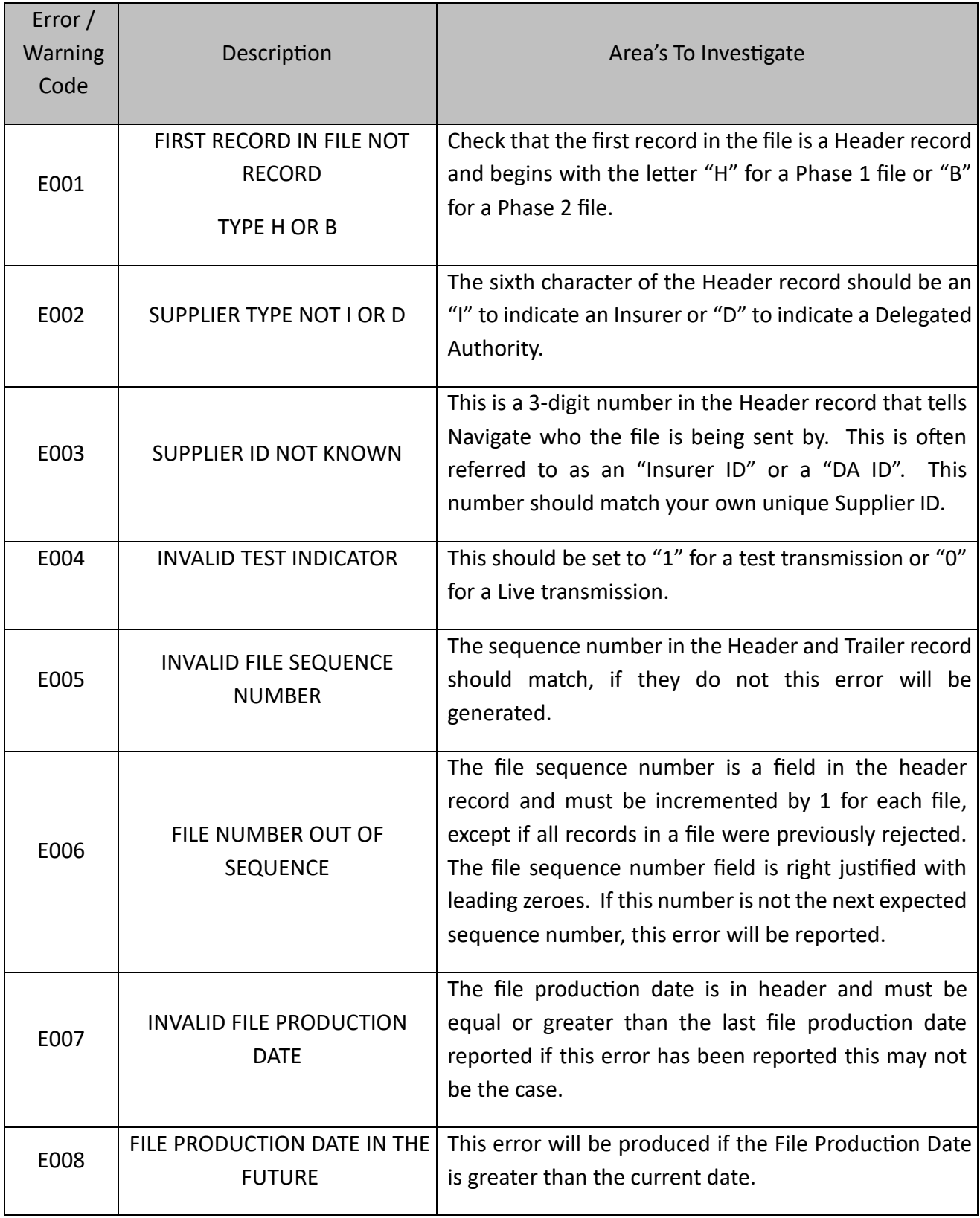

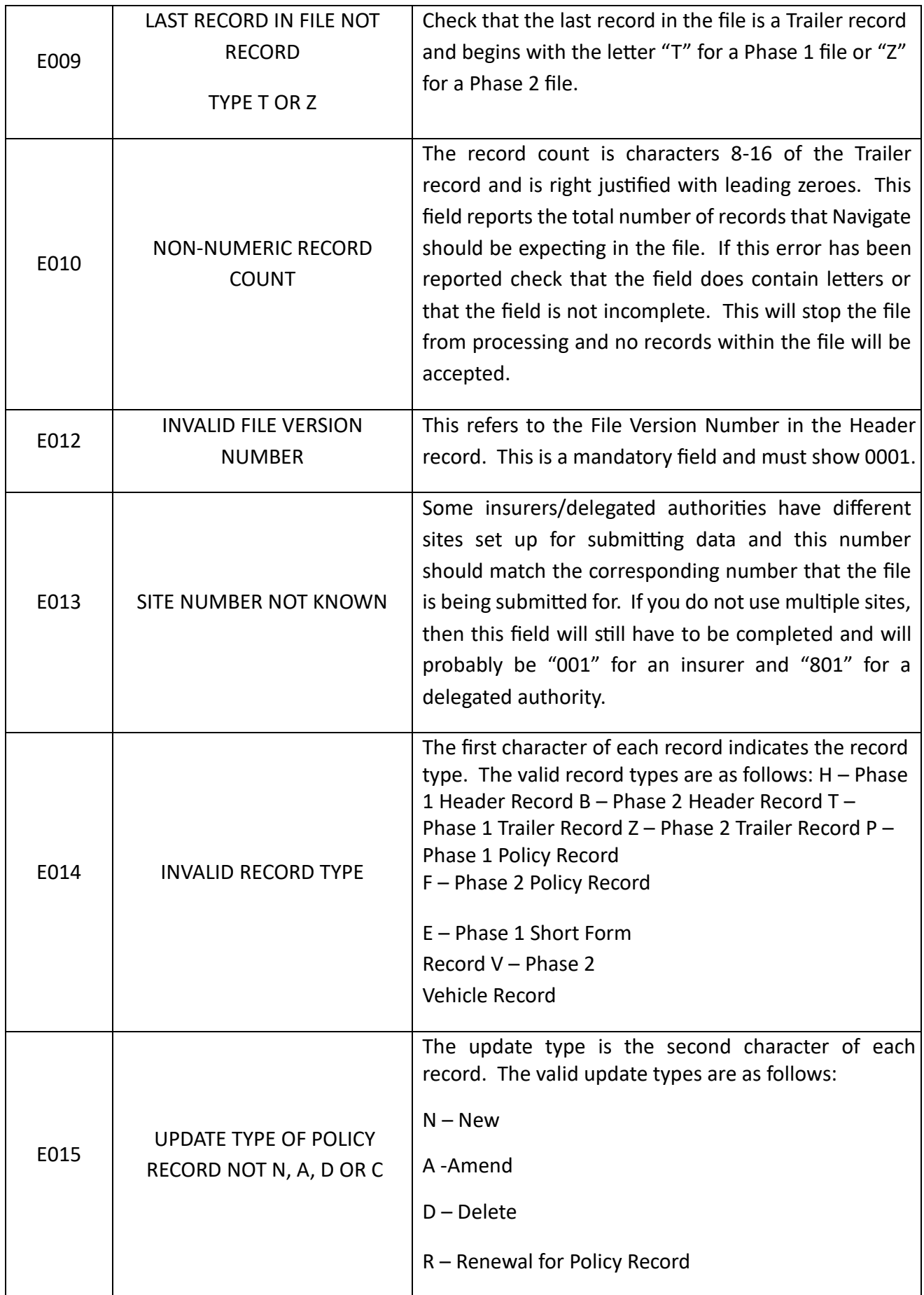

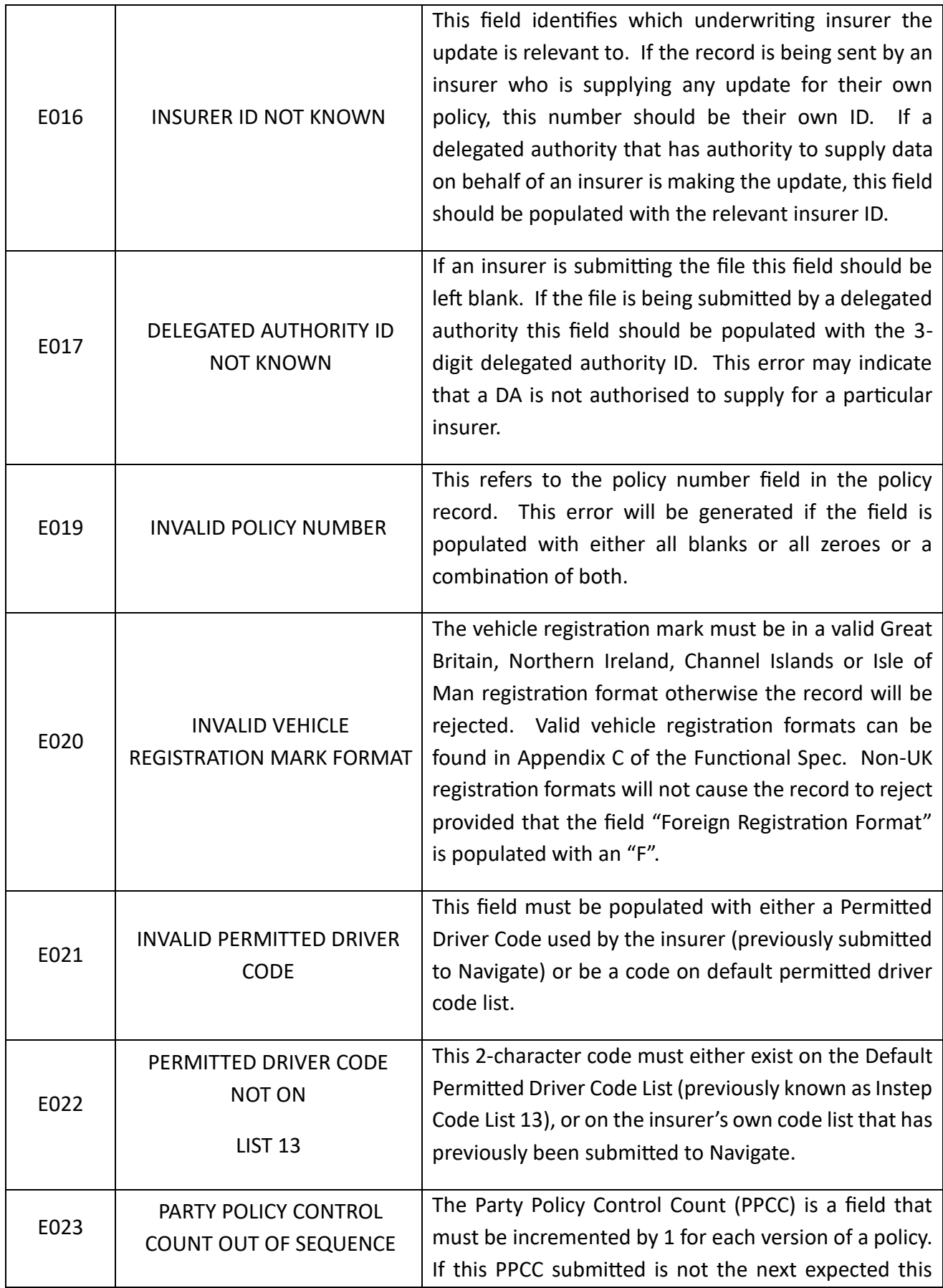

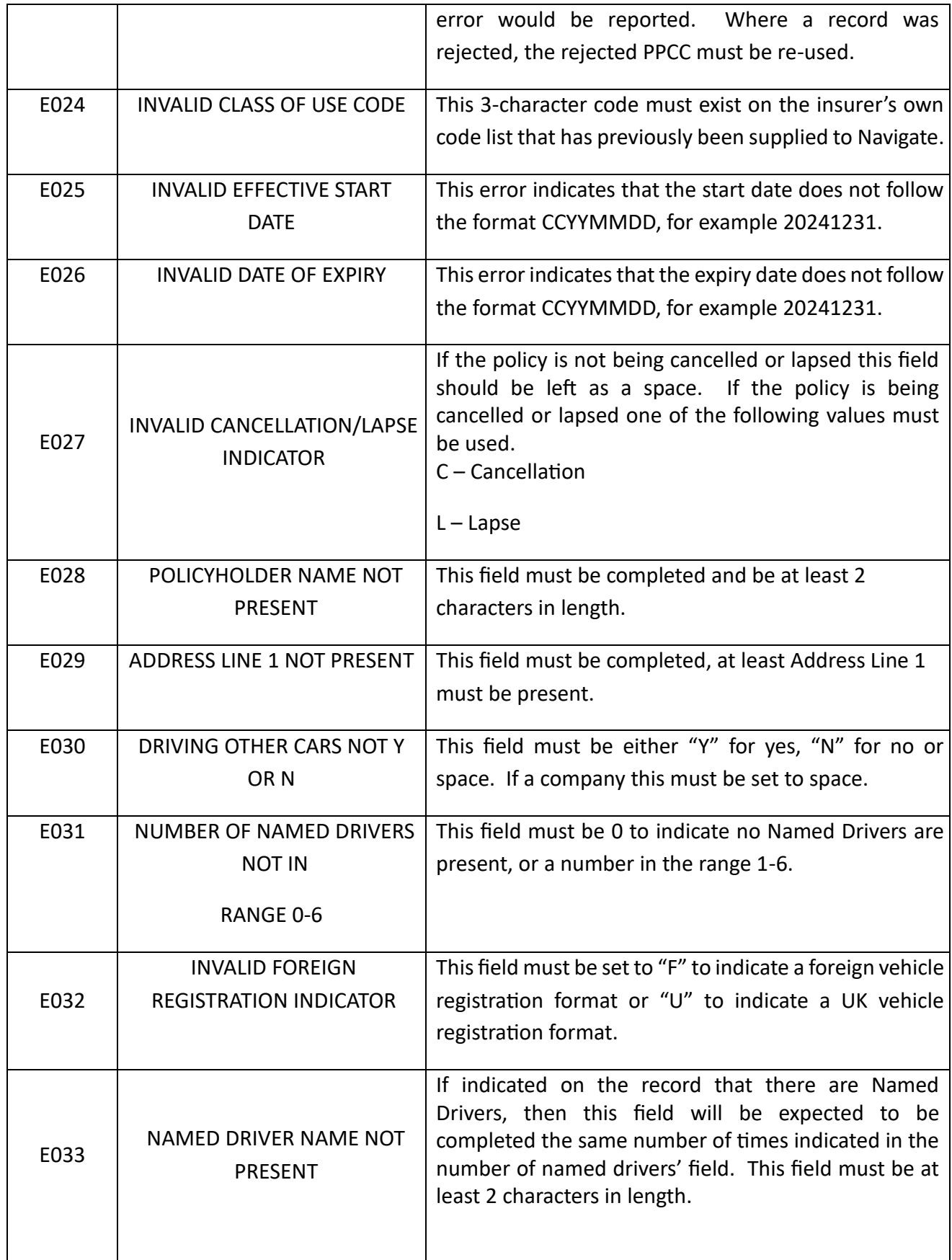

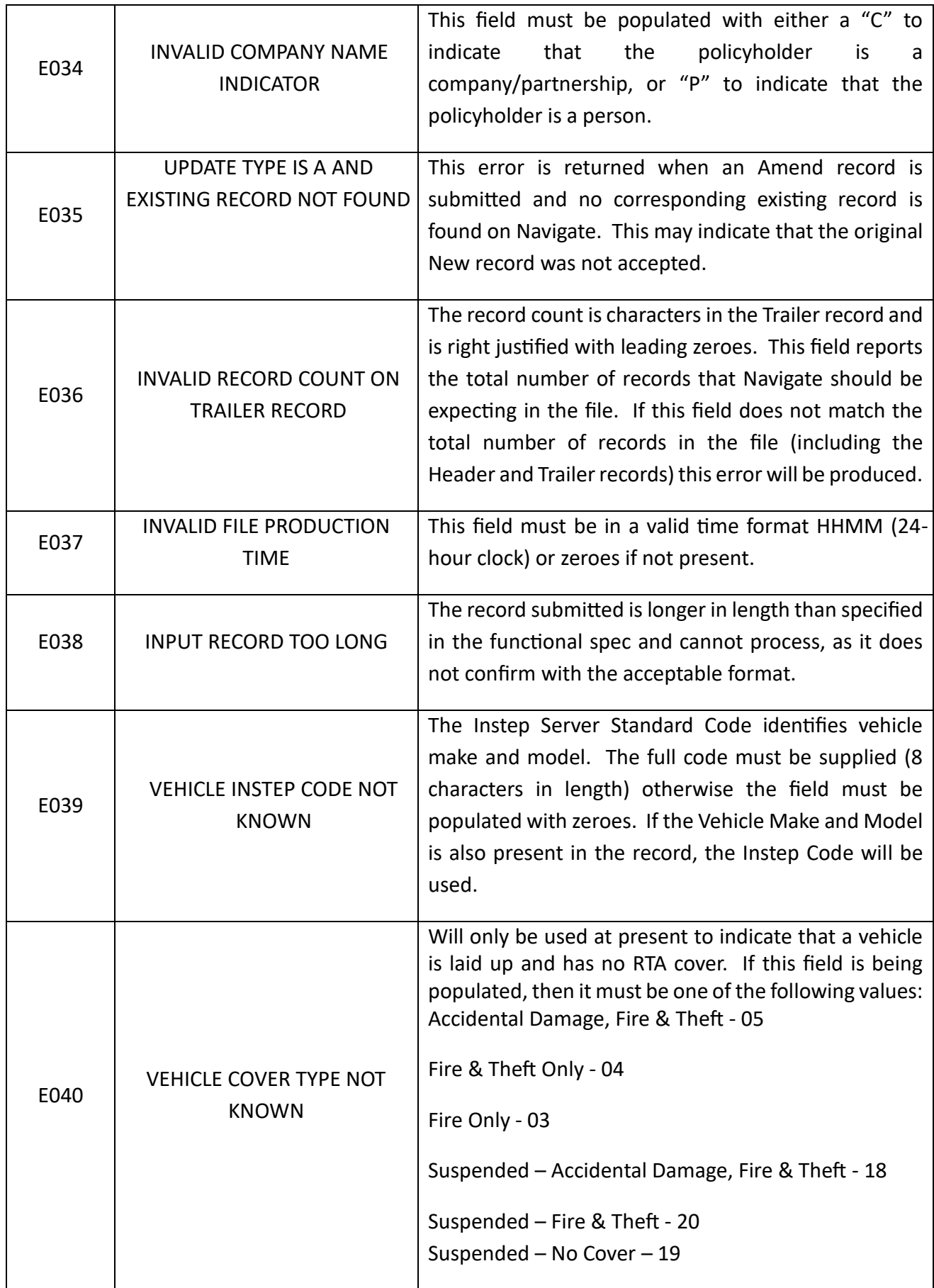

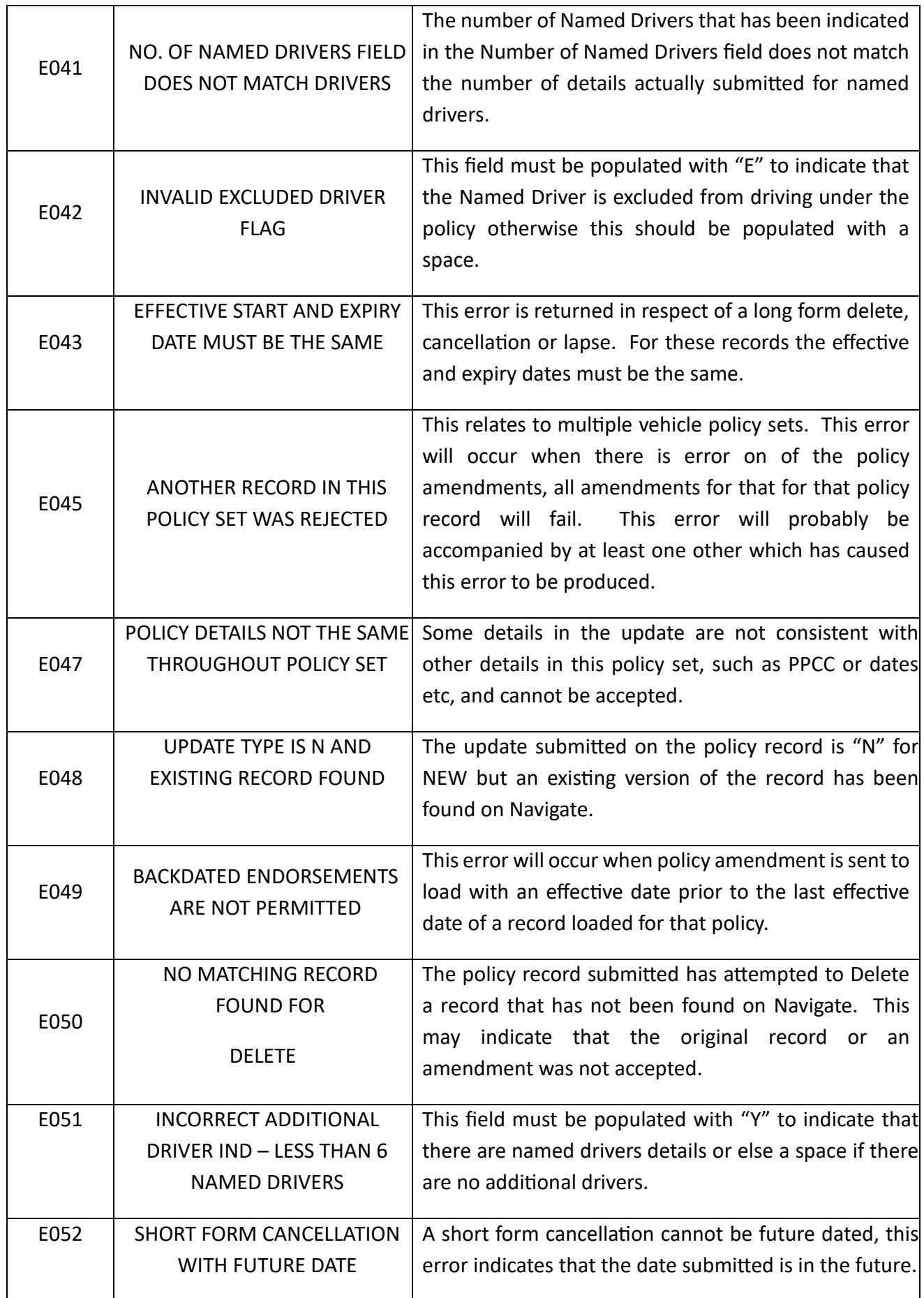

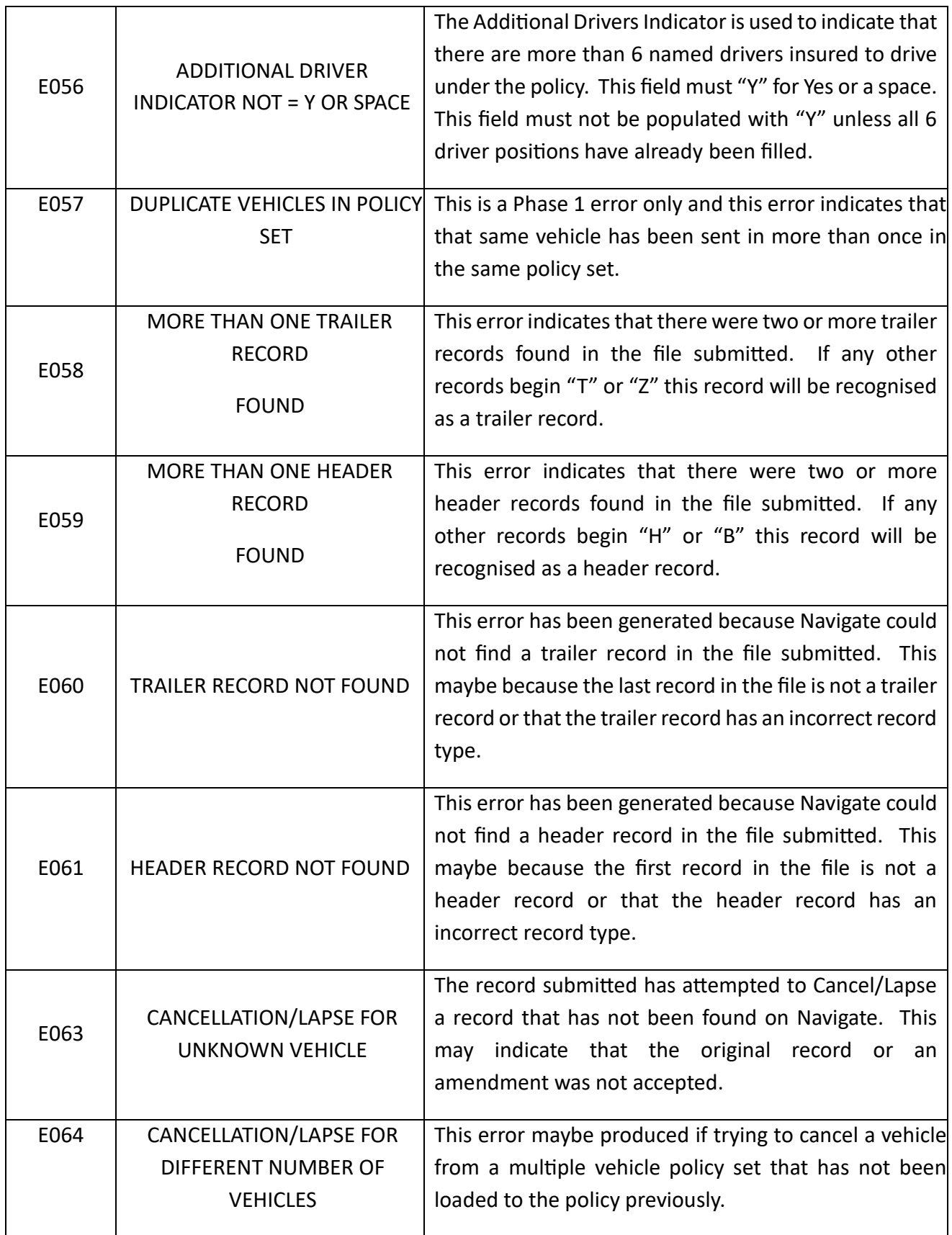

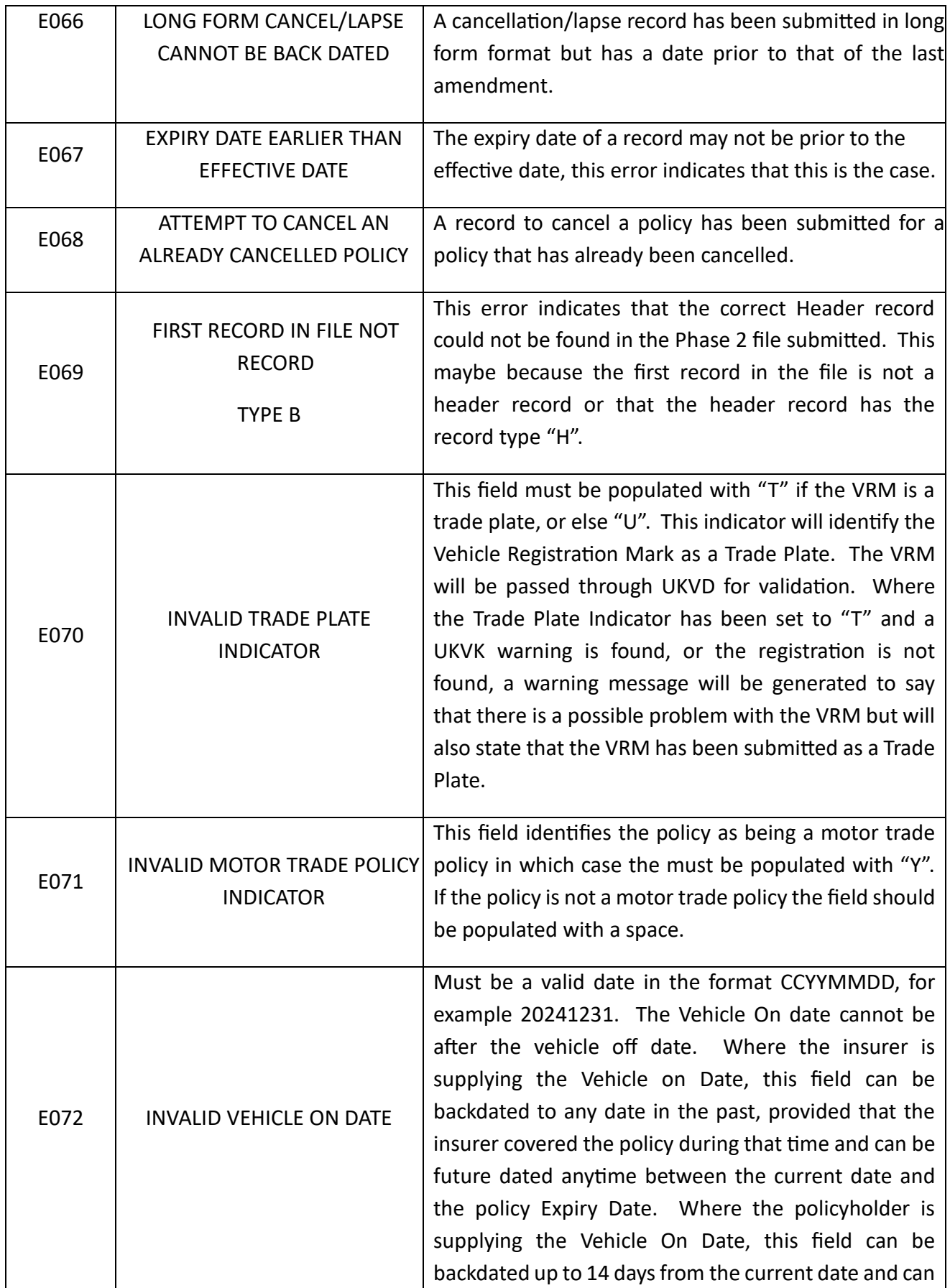

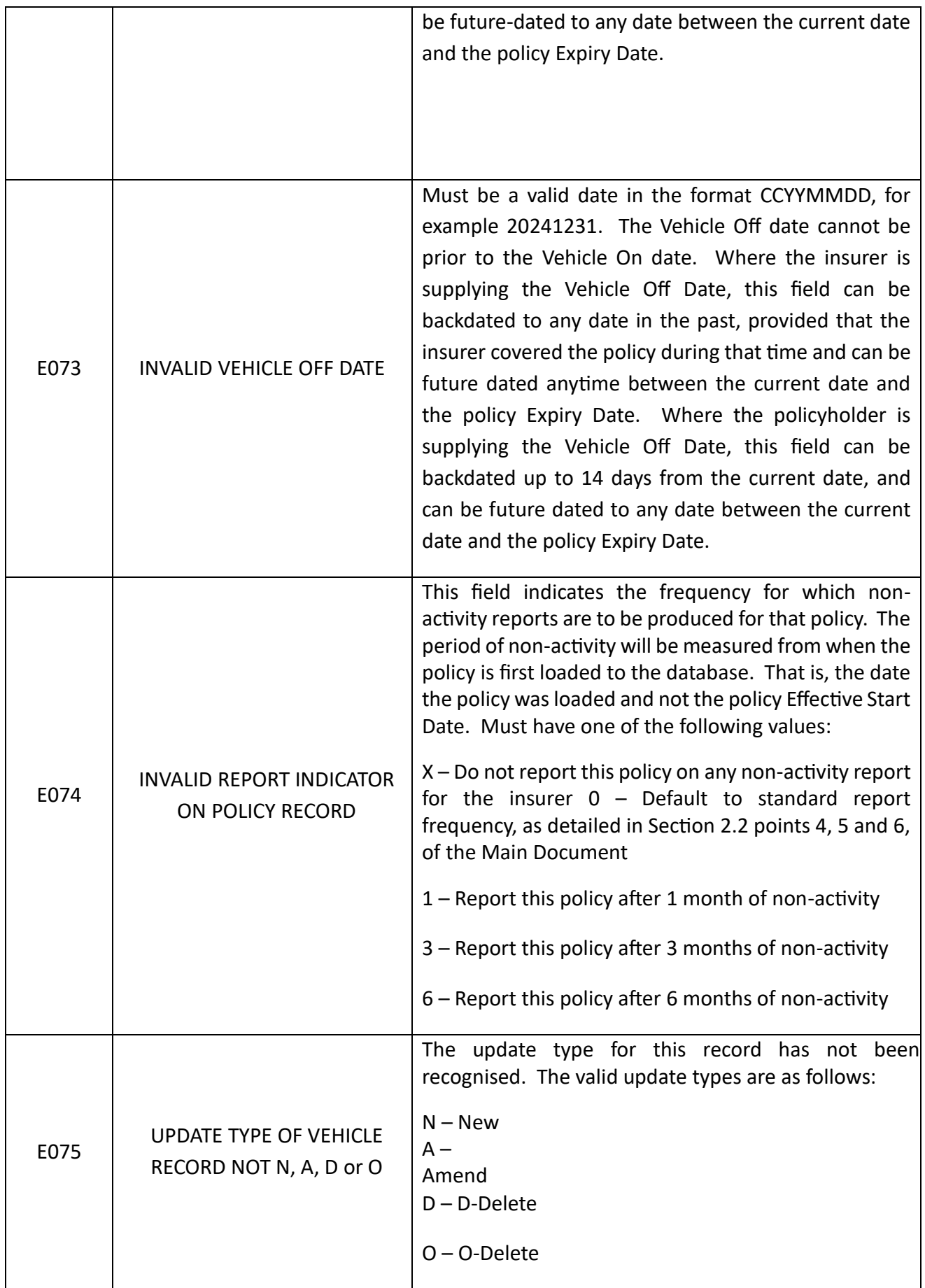

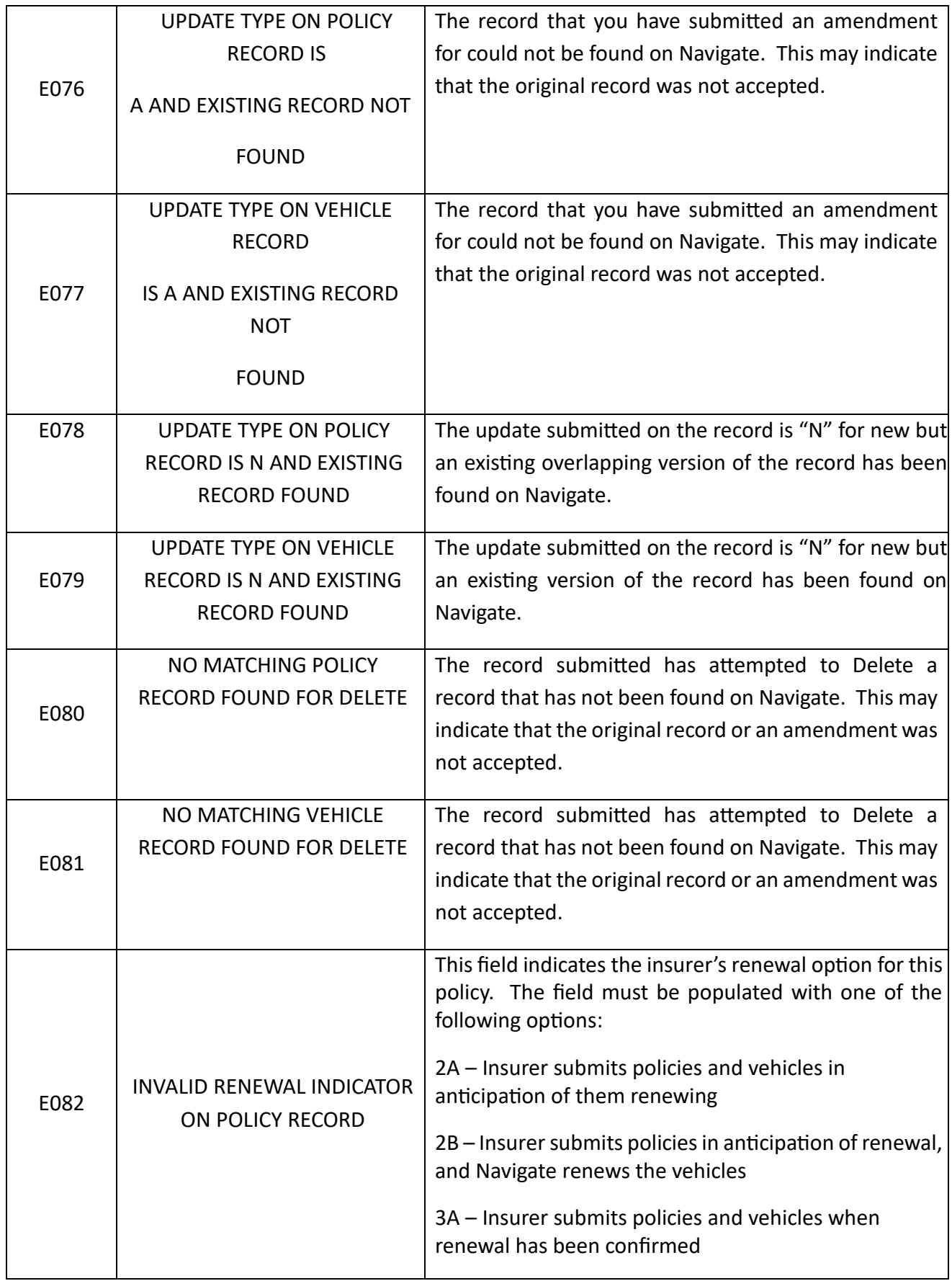

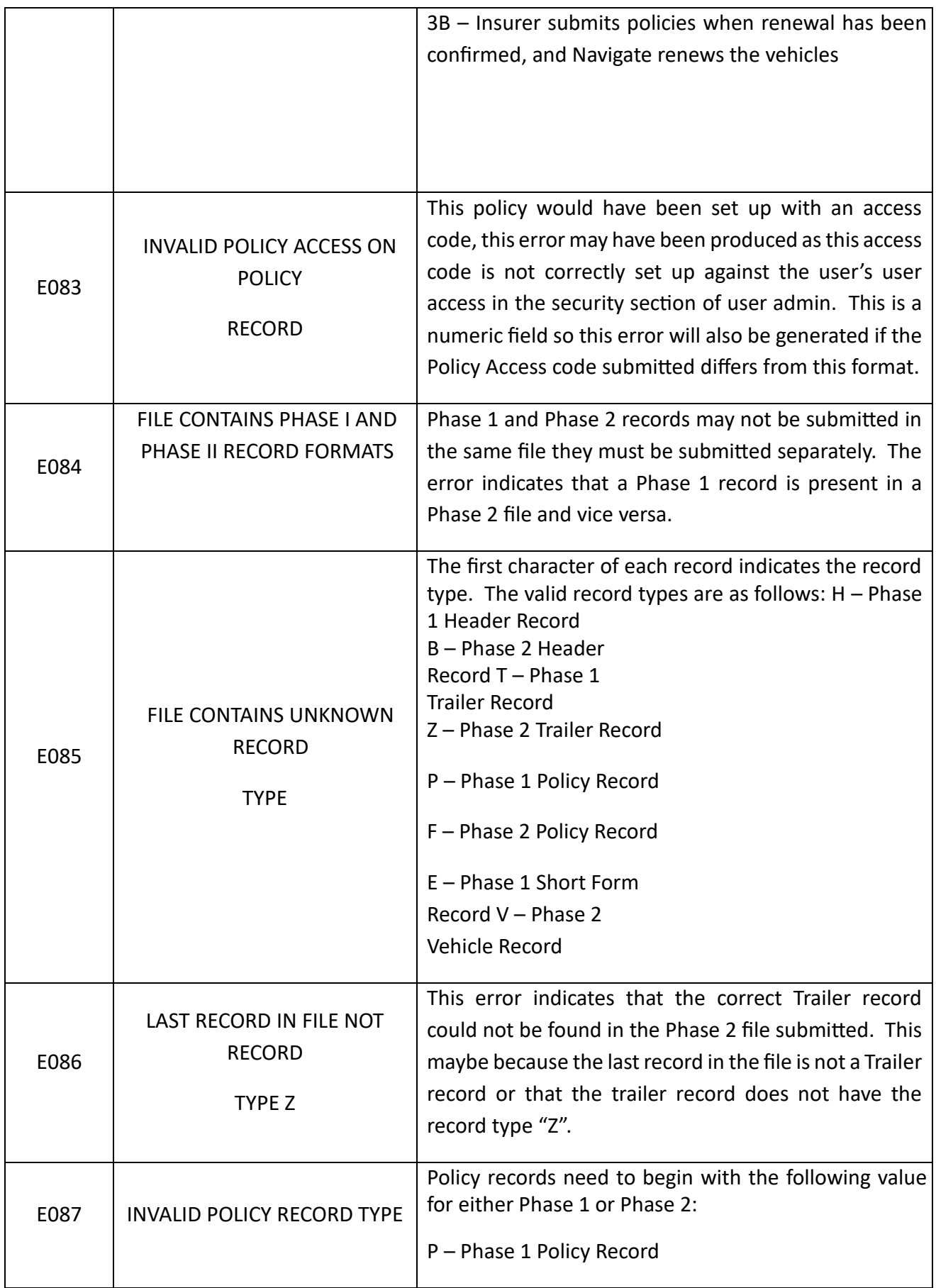

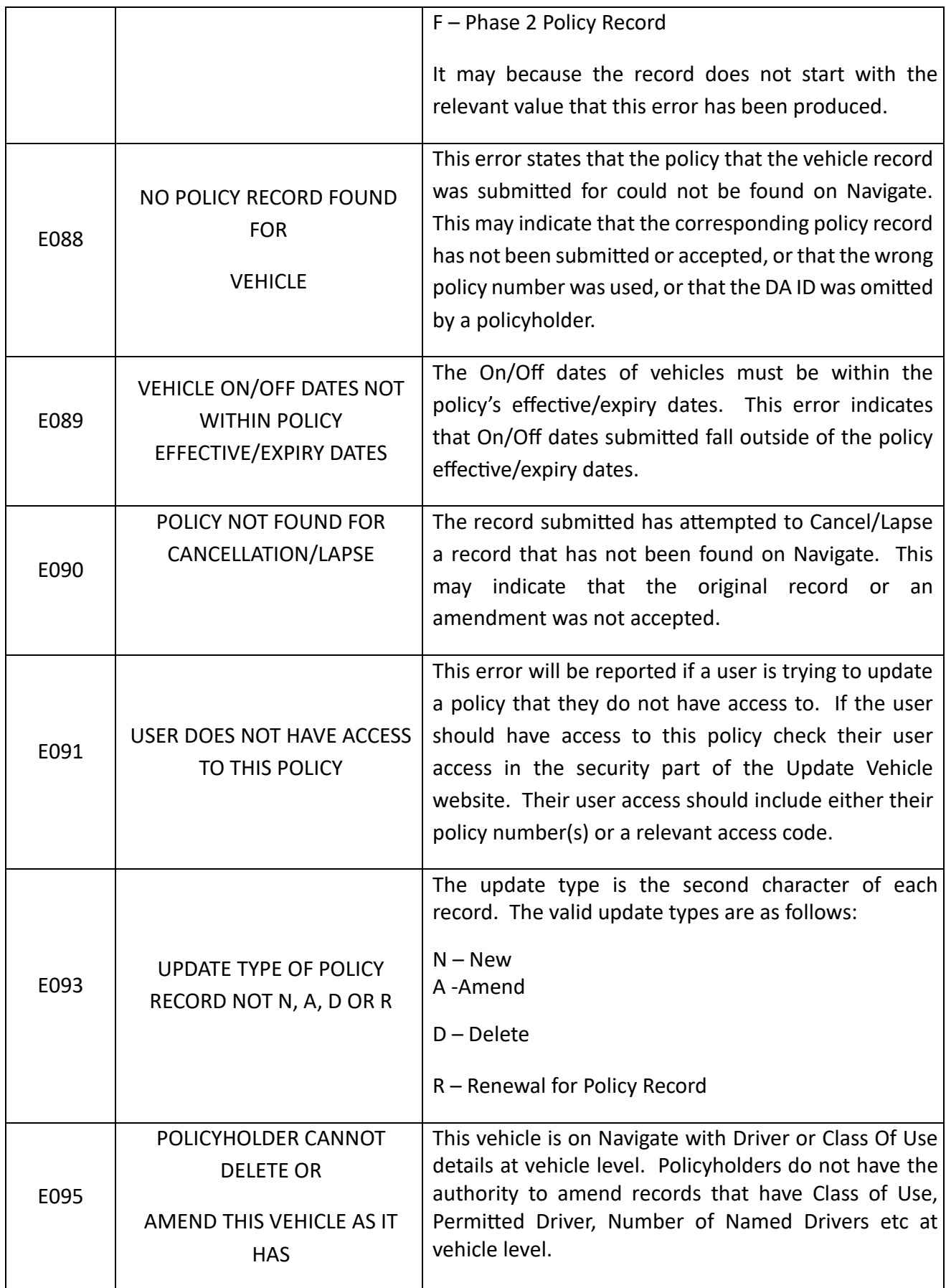

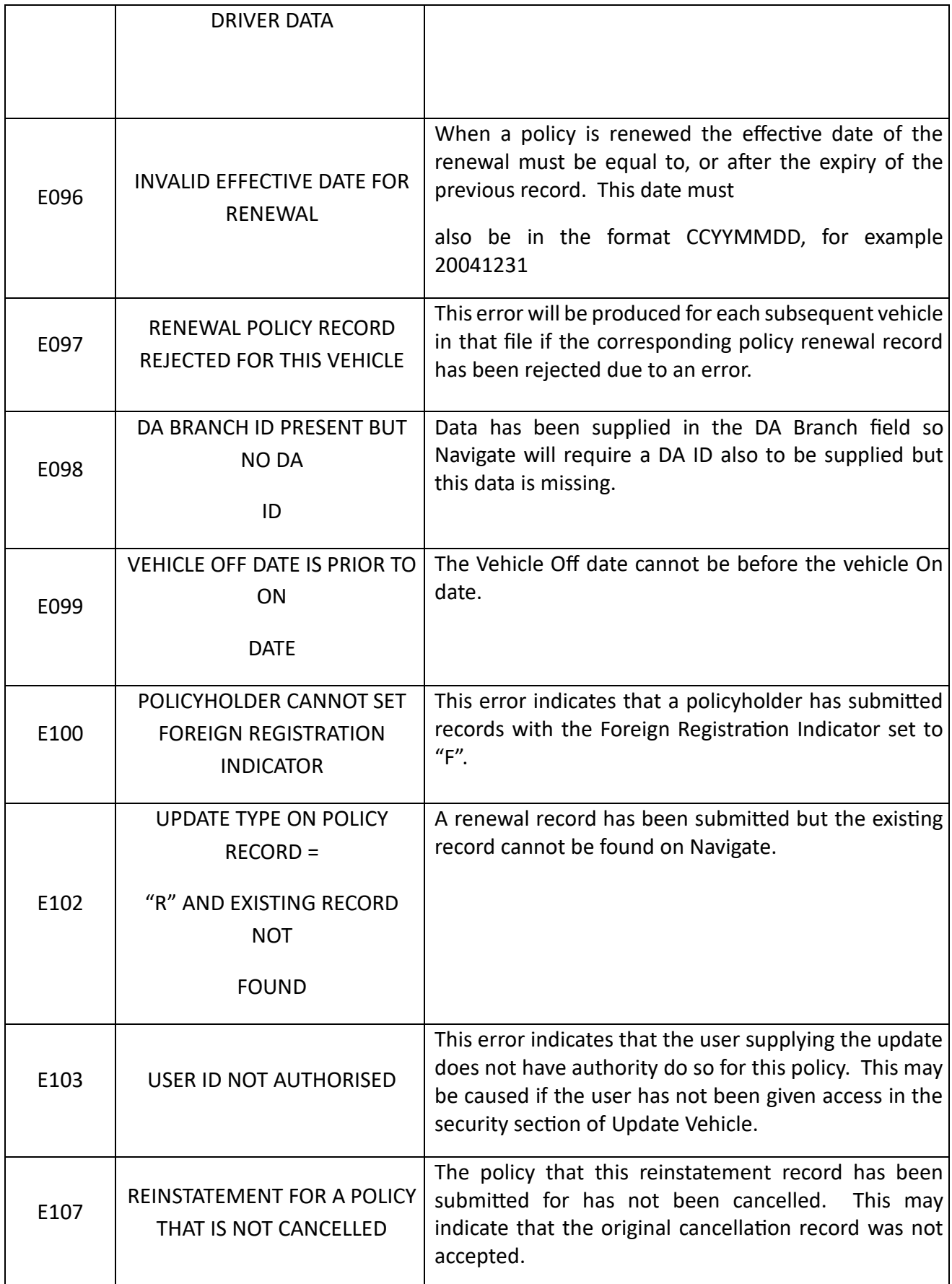

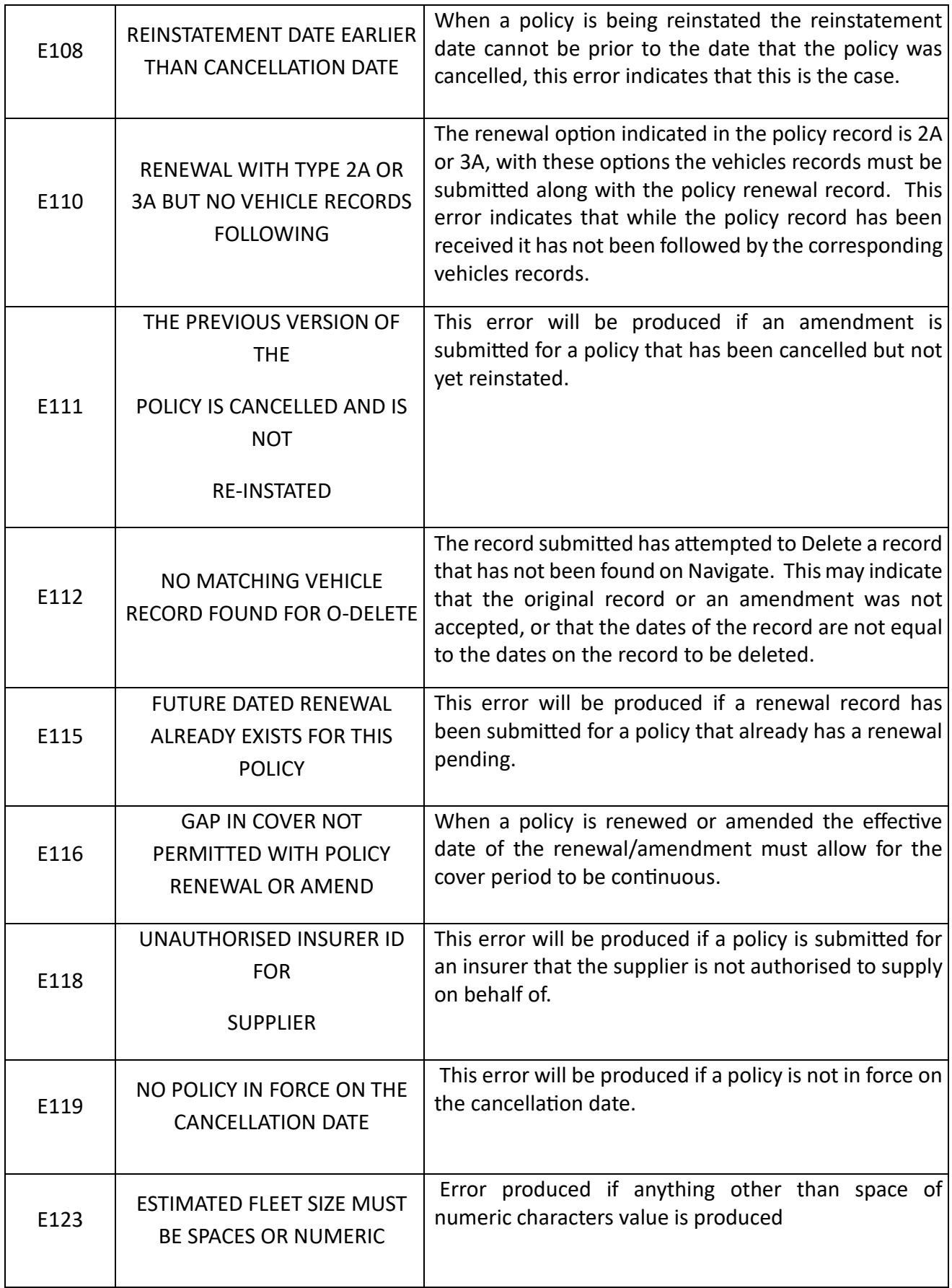

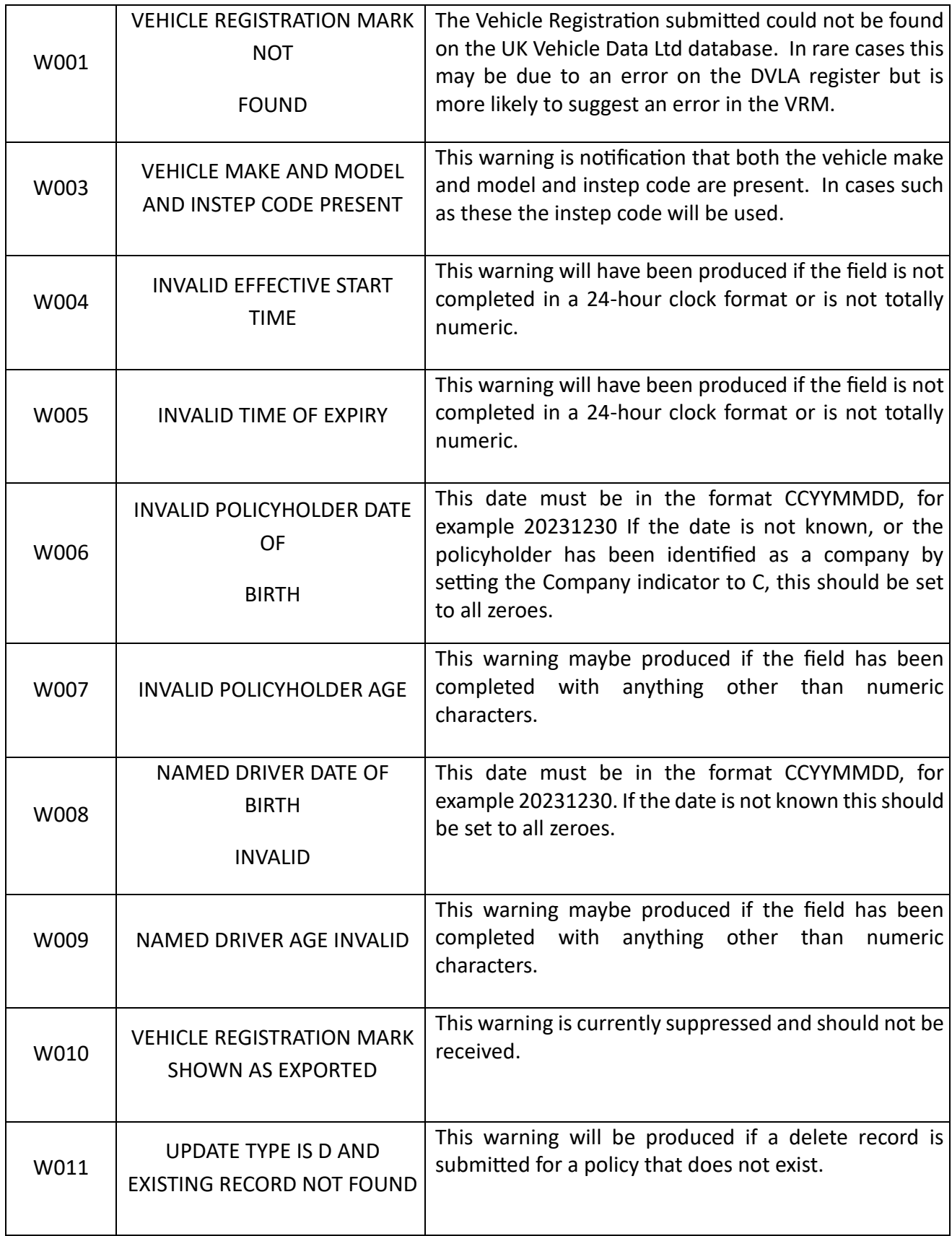

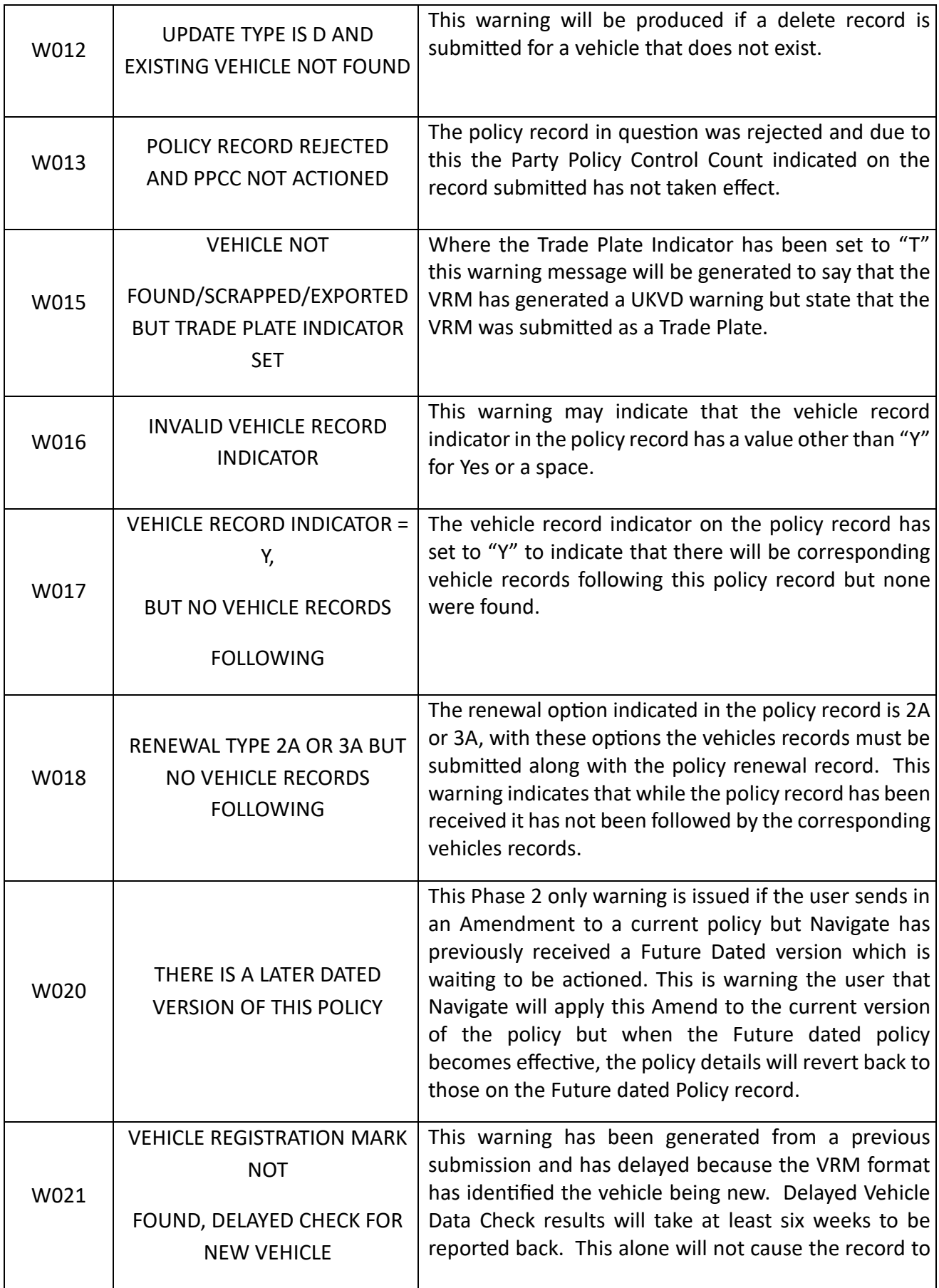

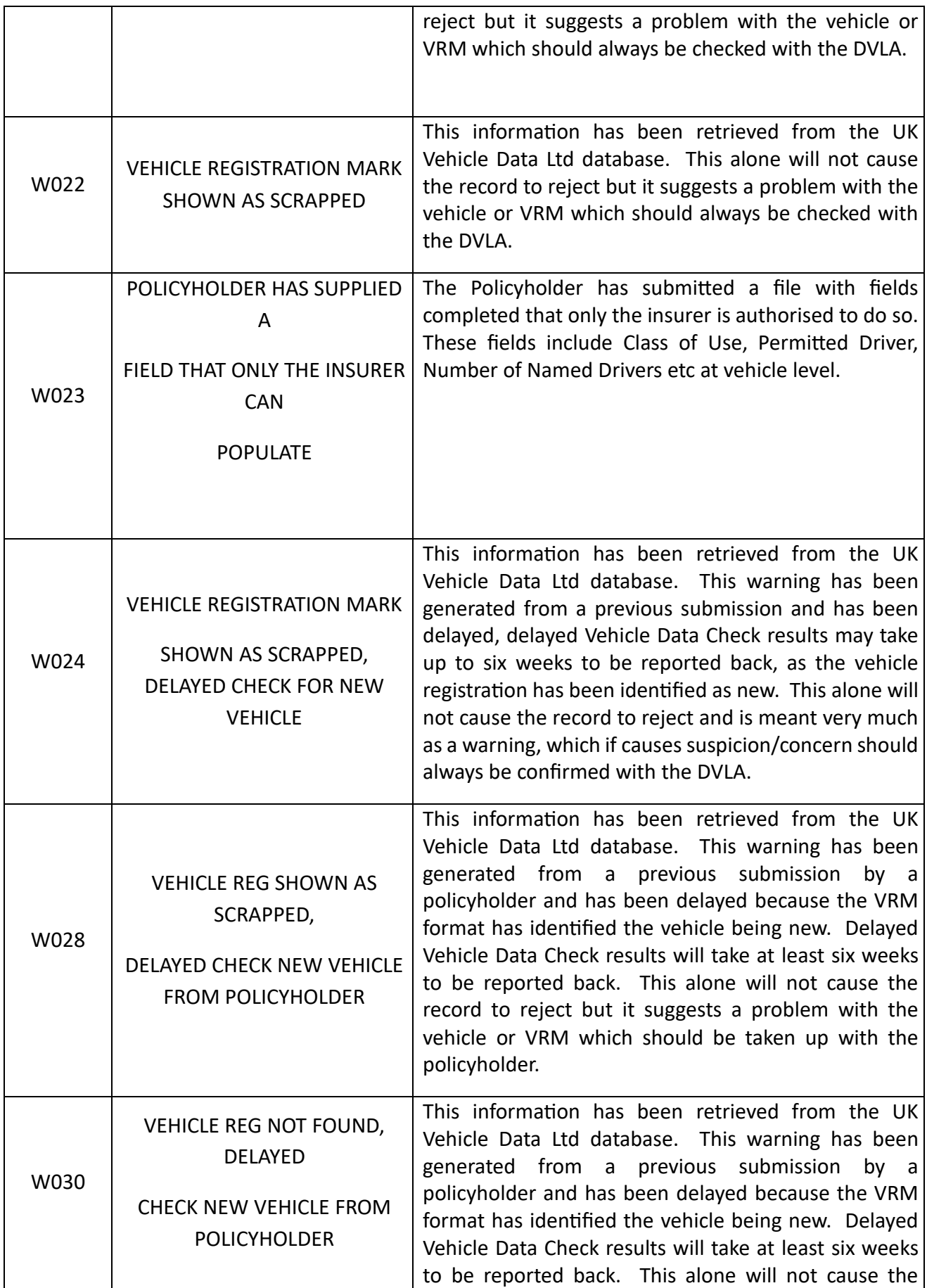

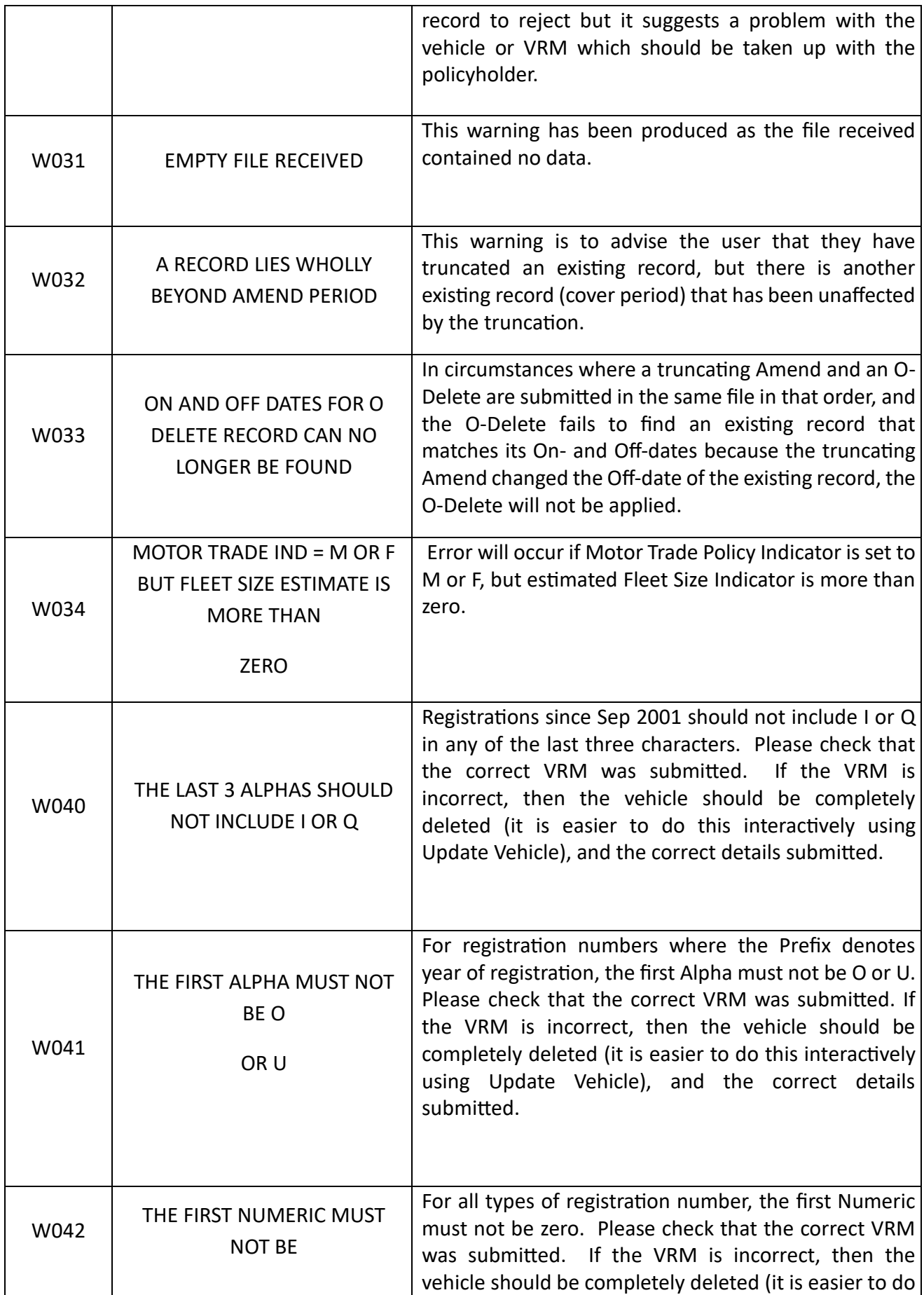

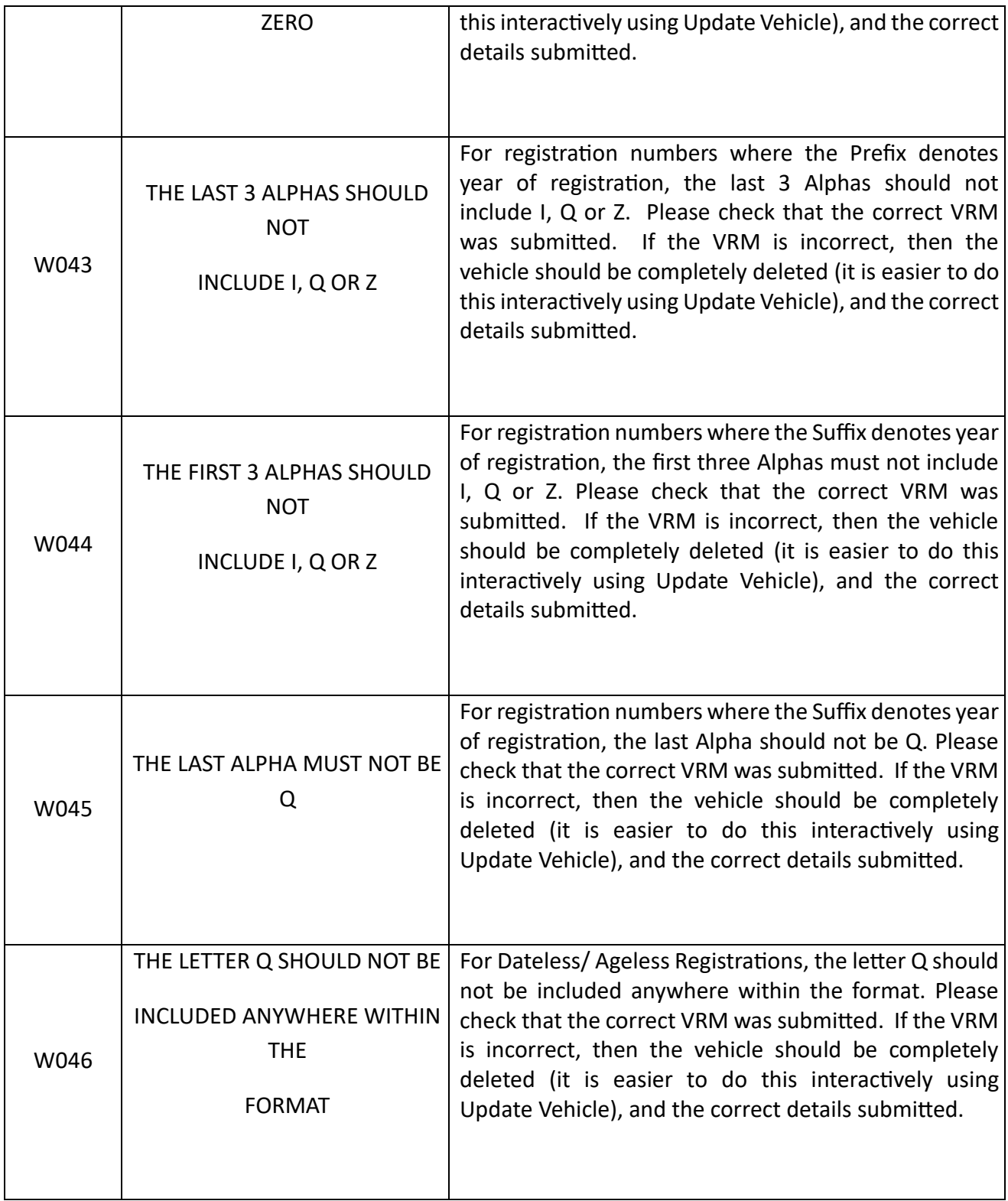